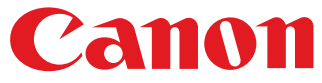

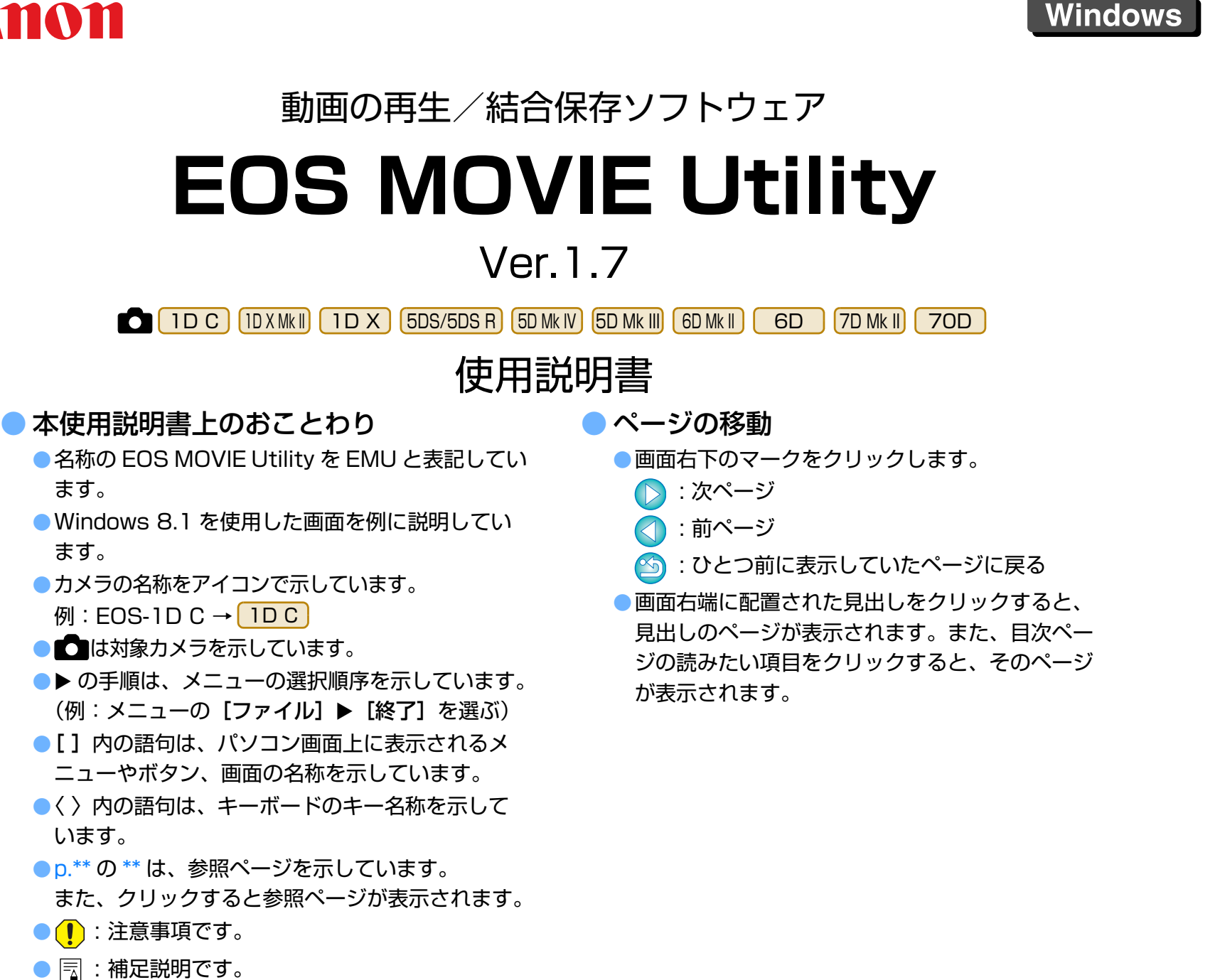

[準 備](#page-3-0)

[目 次](#page-2-0)

[基本画面](#page-4-0)

[再 生](#page-5-0)

[ファイル情報](#page-13-0)確認

[はじめに](#page-1-0)

[終 了](#page-23-0)

[保 存](#page-14-0)

[資 料](#page-24-0)

<span id="page-1-1"></span><span id="page-1-0"></span>**はじめに**

 EOS ィォス ムービー<br>EOS MOVIE ムービー コー<sub>ティリティ</sub><br>IOVIE Utility (以降 EMU と表記)は、対象カメラで撮影した ユーティリティイーエムユーMOV 形式動画の再生・結合保存を行うためのソフトウェアです。

### ● **EMU でできること**

 EMU は、対象カメラで撮影した動画ファイルをスムーズに再生することが できます。また、EOS-1D C で、Canon Log ガンマを設定して撮影した動 画にビューアシストを設定して再生することもできます。その他、録画時に4GB ごとに分割された動画ファイルの連続再生や結合保存(FOS-1DC) EOS-1D X Mark II、EOS 5DS/EOS 5DS R、EOS 5D Mark IV、EOS 7D Mark II で可能)、静止画の取り出しなども可能です。

## <span id="page-1-5"></span>● **Canon Log ガンマとは?**

 広いダイナミックレンジにより、暗部からハイライトまで豊かな階調表現を実現する機能です。CMOS センサーの高い実力を、余すことなく引き出し ます。

## ●**クリップとは?**

1 回の撮影操作で記録される動画のことをクリップといいます。

メモリーカードのアクセス中に、メモリーカードをカードリーダーから抜かないでください。

## <span id="page-1-2"></span>**動作環境**

<span id="page-1-4"></span>●動作環境については弊社ホームページをご確認ください。

## **対応動画**

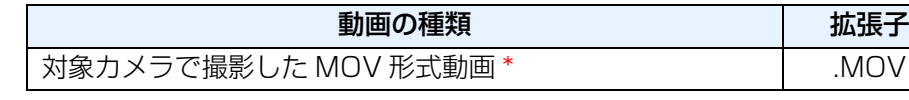

\* ビデオスナップ動画には非対応

<span id="page-1-3"></span>● MP4 形式動画は対象外です。

## **対応カメラ**

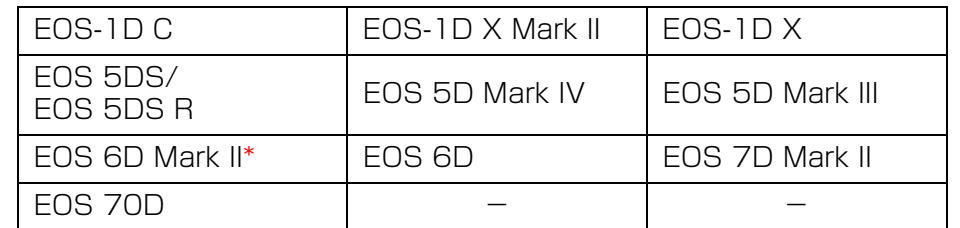

\* EOS 6D Mark II は MOV 形式動画のタイムラプス動画にのみ対応

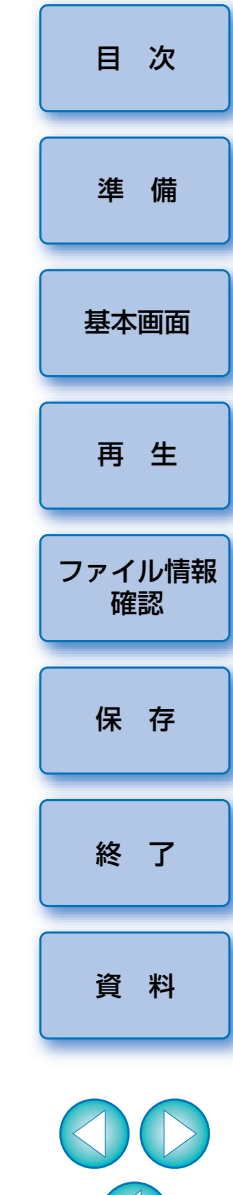

## <span id="page-2-0"></span>目次

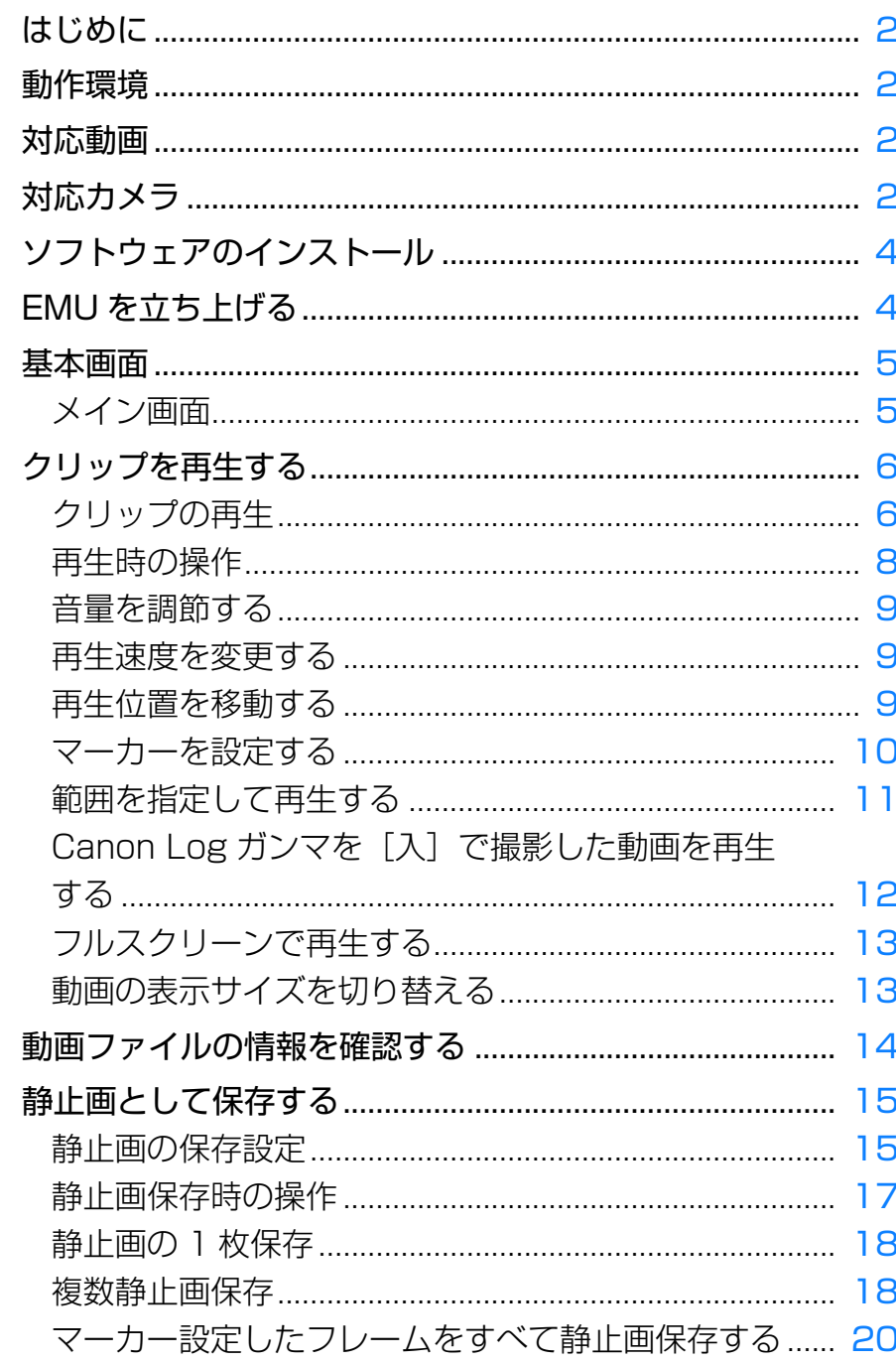

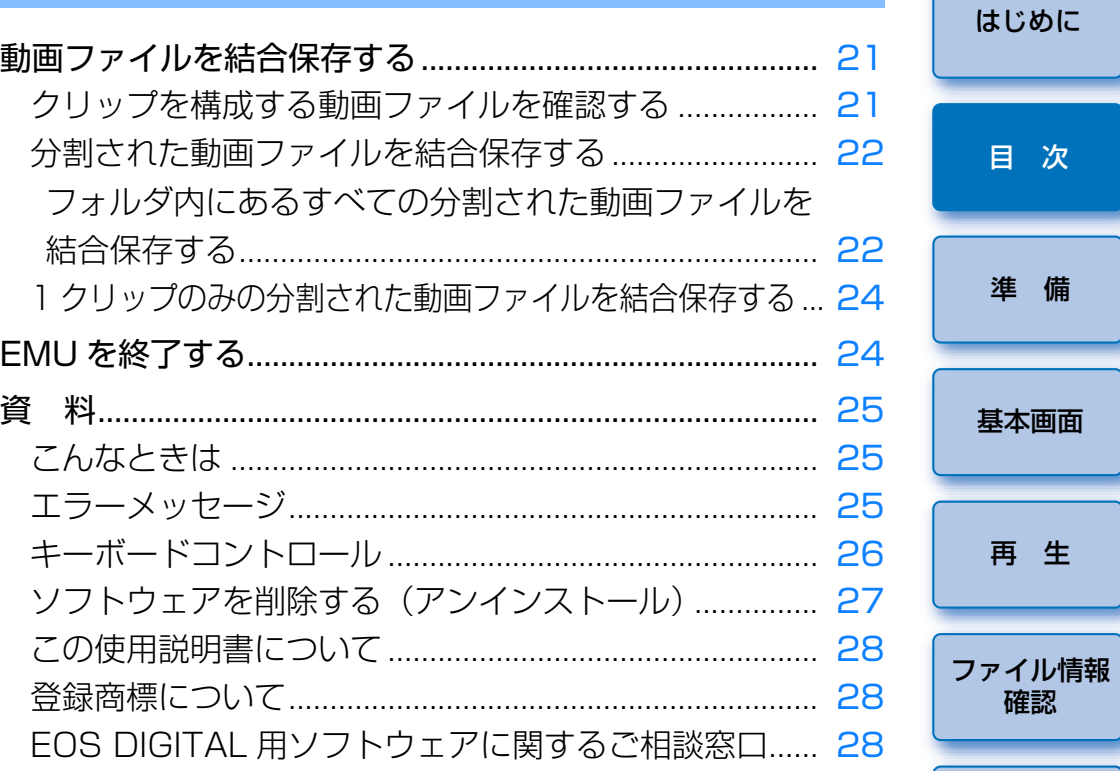

 $\mathsf{3}$ 

目次

準備

再生

保存

終了

資 料

## <span id="page-3-1"></span><span id="page-3-0"></span>**ソフトウェアのインストール**

- ソフトウェアのインストール時には、パソコンの管理者権限が必要です。
- **1**キヤノンのホームページからダウンロードした EMU の圧縮<br>ファイル(.zip 形式)をダブルクリックして開く
- **2**フォルダ内の"emuw1.7.0-installer.exe"をダブルクリックする
- **3** 画面の指示に従ってインストールを行う

#### <span id="page-3-2"></span>**EMU を立ち上げる** [はじめに](#page-1-0)デスクトップのショートカットをダブルクリックする[目 次](#page-2-0)ダブルクリック**EOS MOVIE Utility** 準 備 ➜ 立ち上がるとメイン画面が表示されます。[基本画面](#page-4-0)EOS MOVIE Utility  $\times$ ---<br>ファイル(E) 表示(<u>V)</u> マーカー(M) ツール(I) ヘルプ(H) [再 生](#page-5-0)[ファイル情報](#page-13-0)確認[保 存](#page-14-0)Timecode 00:00:00:00 Duration 00:00:00:00 Playback Rate x 1.0  $\rightarrow \Box$  $\mathbb{H}$  $\mathcal{Q}_{\rm Y}^{\star}$ [終 了](#page-23-0)昌相  $\Box$  LUT  $\Box$  200% [資 料](#page-24-0)EMU を複数同時に起動することはできません。

圖

<span id="page-4-1"></span><span id="page-4-0"></span>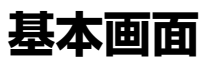

## <span id="page-4-2"></span>**メイン画面**

クリップの表示や、再生・停止・静止画保存・動画ファイルの結合保存などの操作を行うことができます。

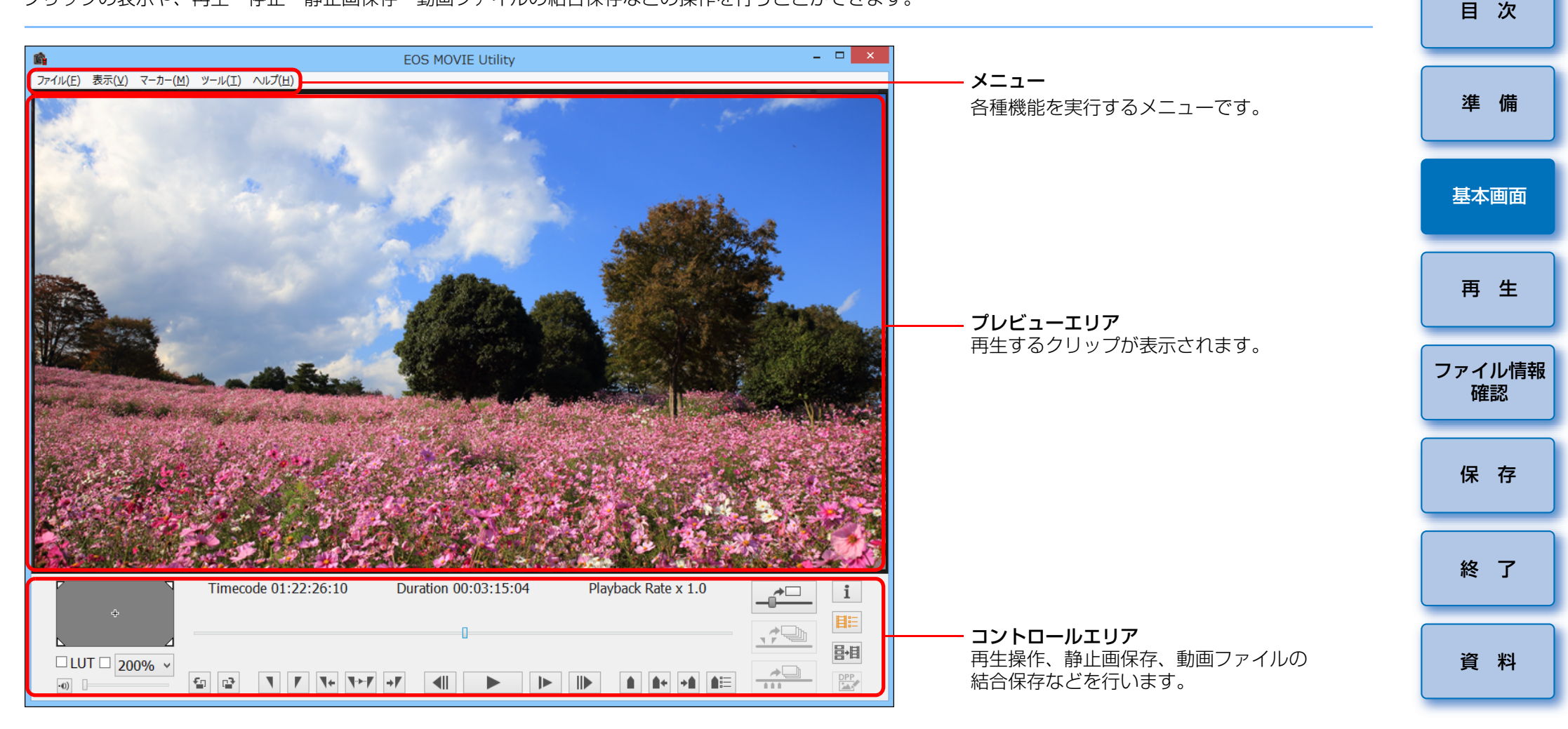

●メイン画面の幅を狭めると、コントロールエリアの一部の操作部分が表示さ れないことがあります。その場合は、メニューから操作を行ってください。

「このファイルを開けません」というメッセージが表示された場合は、OS 標準の動画プレイヤーなど、EMU 以外のソフトウェアで動画ファイ ルを再生してください。

## <span id="page-5-1"></span><span id="page-5-0"></span>**クリップを再生する**

クリップの再生方法を説明します。

メモリーカード内のクリップが保存されたフォルダは、あらかじめ、カードリーダーを使用してパソコンにコピーしておくことをおすすめします。

## <span id="page-5-3"></span><span id="page-5-2"></span>**クリップの再生**

- **1** メイン画面でメニューの**[ファイル]**X**[クリップフォル ダーの選択 ...]**を選ぶ
	- →「フォルダーの参照】画面が表示されます。
- **2**再生するクリップが保存されたフォルダを選択した後、 **[OK]**ボタンを押す

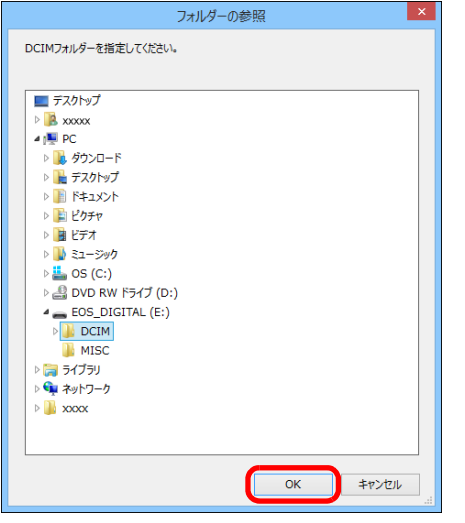

→ [クリップリスト] 画面が表示されます。

- メモリーカードをカードリーダーに挿入の上、パソコンに接続して、 メモリーカード内のフォルダを直接選択することもできます。
- ●カメラ本体をパソコンに接続して、カメラのメモリーカード内のフォ ルダを直接選択することはできません。

[準 備](#page-3-0)[終 了](#page-23-0)[基本画面](#page-4-0)[ファイル情報](#page-13-0)確認再 生[資 料](#page-24-0)[目 次](#page-2-0)[保 存](#page-14-0)■ カメラで撮影された動画ファイルは、以下のフォルダ構成にしたがって メモリーカードに記録されます。当ソフトウェアでは、このフォルダ構成が維持されていないと、クリップが正しく再生ができない場合があります。クリップを再生する場合は、このフォルダ構成を維持したまま、フォルダ構成の最上位の階層にあるDCIM フォルダを選択してください。なお、このフォルダ構成が維持さ れていても、選択したフォルダ名が[DCIM]と異なる名称に変更されDCIM MVI\_xxxx.MOV MVI\_xxxx.MOV MVI\_xxxx.MOV MVI\_xxxx.MOV MVI\_xxxx.MOV MVI\_xxxx.MOV MVI\_xxxx.MOV MVI\_xxxx.MOV MVI\_xxxx.MOV MVI\_xxxx.MOV MVI\_xxxx.MOV MVI\_xxxx.MOV 100EOSxxまたは 100CANON101EOSxx または 101CANON102EOSxxまたは102CANON

ていると、正しく再生ができない場合がありますのでご注意ください。

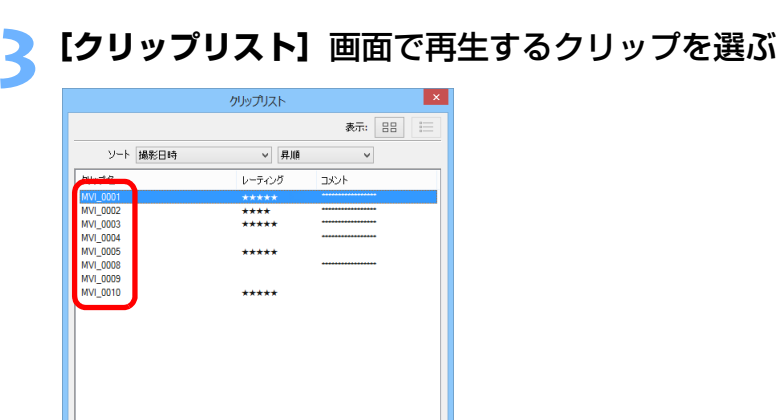

➜ クリップの画像がメイン画面に表示されます。

- [クリップリスト] 上部の [ 部 ] ボタン、[ 三 ] ボタンを押すと [クリップリスト]の表示方式を切り替えることができます。
- [クリップリスト]は、[ソート]機能で「撮影日時]、[クリップ名]、 「クリップ長]、「レーティング]の条件で並べ替えを行うことができ ます。
- [クリップリスト]の「レーティング]、[コメント]は、クリップを 選択し、マウスを右クリックして表示されるメニューから変更することができます。
- メイン画面で**[ ]**ボタンをクリックする **4**--<br>ファイル(E) 表示(<u>V)</u> マーカー(M) ツール(I) ヘルプ(H Timecode 01:20:48:00 Duration 00:03:15:04  $\rightarrow$  $\iff$ 导目  $\square$  LUT  $\square$  200% ➜ クリップが再生されます。
	- ●タイムラプス動画にはタイムコードがついていませんが、EMU で再 生するときは、先頭タイムコードが 00:00:00:00 の動画とし て表示されます。

また、その場合はタイムコード表示には [\*] が追加されます。

- ●再生時の操作については、[p.9](#page-8-3) <sup>~</sup> [p.13](#page-12-2)「再生時の操作」~「動画の 表示サイズを切り替える」を参照してください。
- 録画時に 4GB ごとに分割された動画ファイルの連続再生を行うことがで きるのは、1D C 、1D X Mk II 、 5DS/5DS R 、 5D Mk IV 、 7D Mk II です。

[終 了](#page-23-0)

[保 存](#page-14-0)

[資 料](#page-24-0)

[準 備](#page-3-0)

[目 次](#page-2-0)

[基本画面](#page-4-0)

[ファイル情報](#page-13-0)確認

[再 生](#page-5-0)

## <span id="page-7-0"></span>**再生時の操作**

再生時は、各種ボタンで下記の操作ができます。

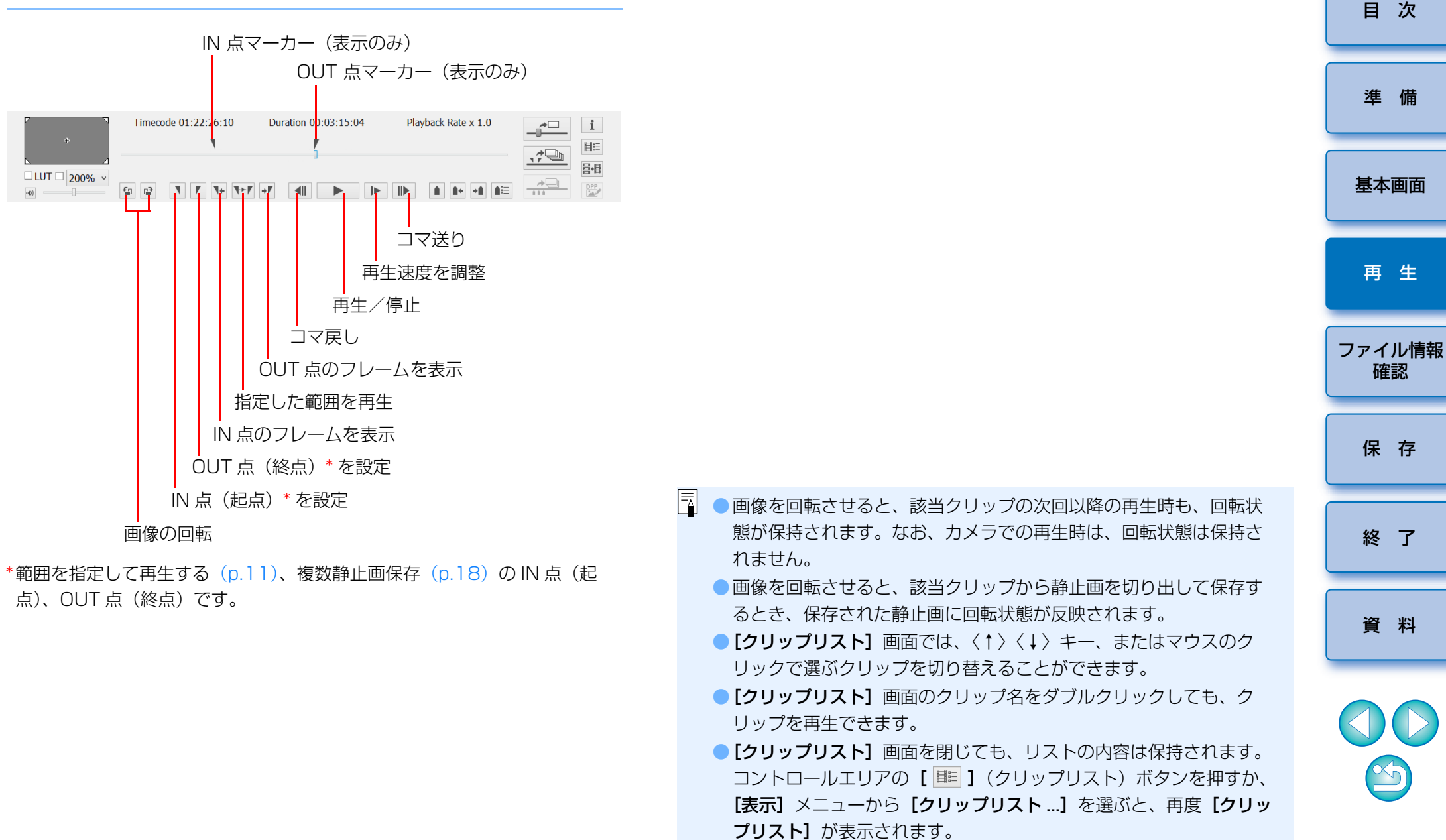

## <span id="page-8-3"></span><span id="page-8-0"></span>**音量を調節する**

音量スライダーで、再生時の音量を調整できます。

#### 音量スライダーを左右にドラッグする

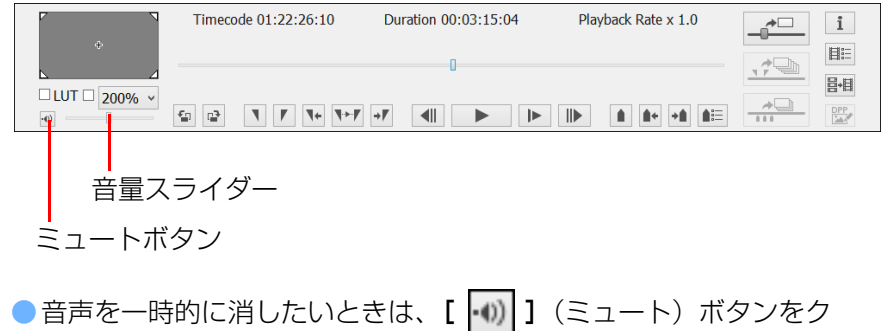

### <span id="page-8-1"></span>**再生速度を変更する**

リックします。

動画の再生速度を変更することができます。

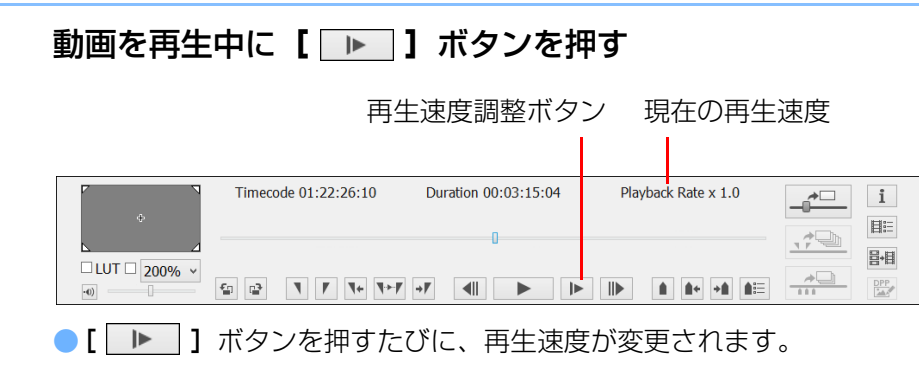

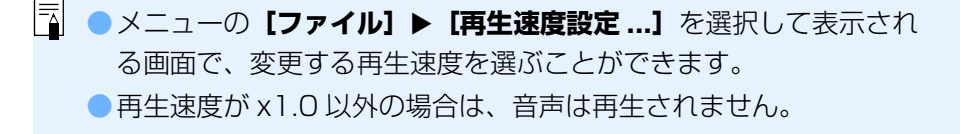

<span id="page-8-2"></span>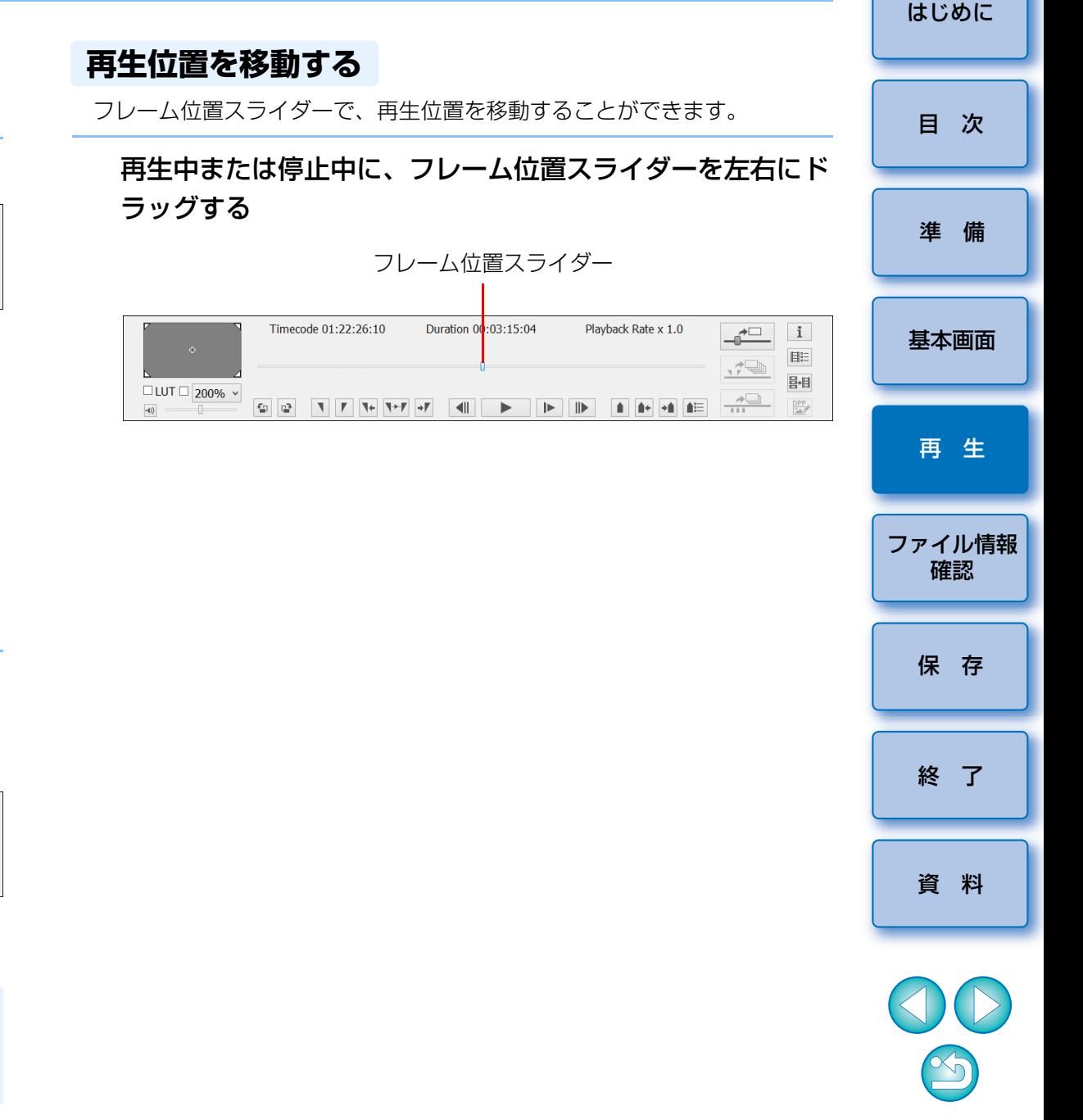

 マーカーを使って再生開始位置の指定などを行うことができます。マーカーは最大 20 まで設定することができます。

フレーム位置スライダーを左右にドラッグして、マーカーを 設定したい位置で、**[ ]**(マーカー追加)ボタンを押す

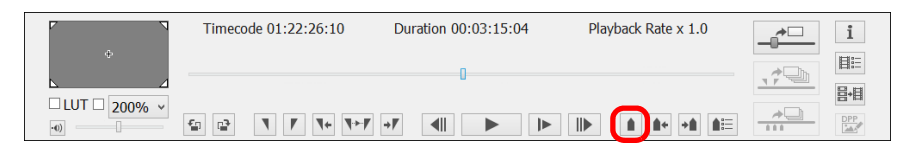

➜ マーカーが設定されます。

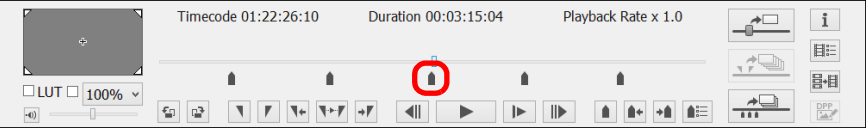

- ●[1+] ボタン、[+1] ボタンを押すと、ボタンの矢印方向の隣マー カーが選択され、その位置のフレームが表示されます。選択されているマーカーより、クリップの先頭側にマーカーがないと きは、クリップの先頭フレームが選択・表示されます。クリップの終点側にマーカーがないときは、クリップの終点フレームが選択・表示されます。
- ●[ ](マーカーリスト)ボタンを押すと、マーカーのリストを表示 します。

クリップの先頭から近い順に、1 から番号を割り当てたマーカー番号 とタイムコードが表示されます。

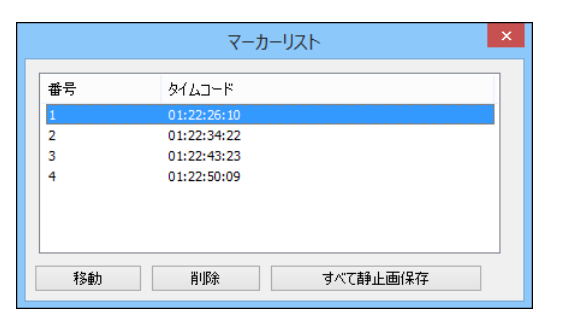

- <span id="page-9-0"></span>**マーカーを設定する** キャラント キャラント ウストから番号を選び、[移動] ボタンを押すと、選択されている<br>マー**カーを設定する** キャラント マーカー位置へ移動してそのフレームが表示されます。番号がひと つだけ選ばれているときのみ有効です。
	- ・リストから番号を選び、「削除】ボタンを押すと、選択されている マーカーが削除されます。
	- ・リスト上のマーカー位置のフレームをすべて静止画保存することができます。[\(p.20\)](#page-19-0)
	- ●動画再生中も[ ](マーカー追加)ボタンを押して、マーカーを設 定することができます。

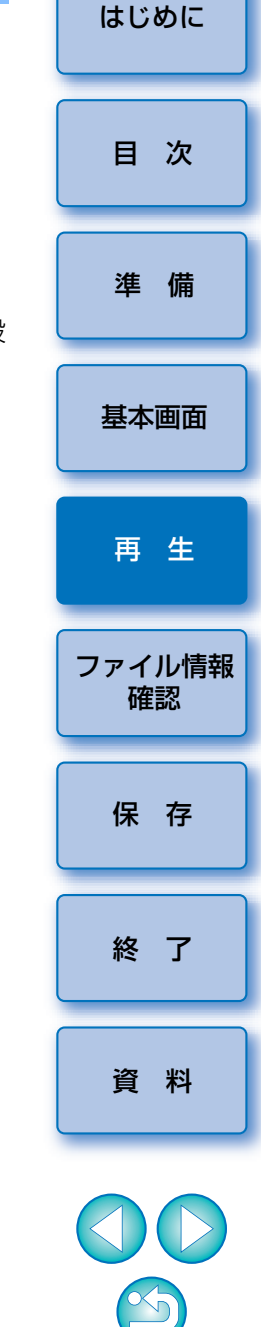

||「「」選択したクリップへのマーカーの設定内容は、自動保存され、次回、 EMU で該当クリップを扱うときは、設定が継続されます。

## <span id="page-10-1"></span><span id="page-10-0"></span>**範囲を指定して再生する**

 選択したクリップに対して、再生する範囲の指定を行い、指定範囲内のみを再生することができます。

**1**「クリップの再生」([p.6](#page-5-3))の手順 <sup>1</sup> <sup>~</sup> <sup>3</sup> を行う

#### **2**フレーム位置スライダーを左右にドラッグして、再生を開始 したいフレームがきたら、IN 点設定ボタンを押す

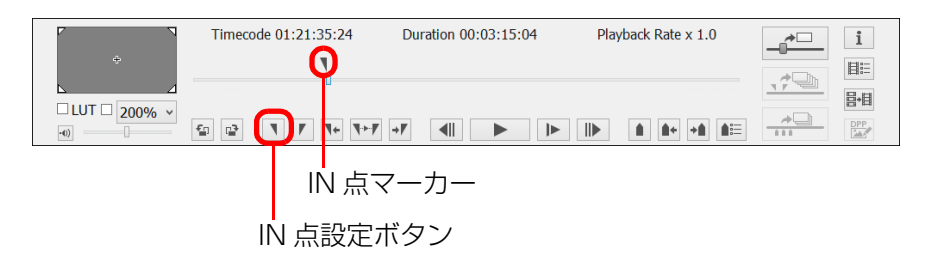

- **→ IN** 点マーカーが表示され、再生の IN 点(起点)が設定されます。
- 動画再生中も IN 点設定ボタンを押して、IN 点を設定することができ ます。
- ●IN 点が設定されているときは、「 | | | (IN 点へ移動) ボタンを押す と、IN 点のフレームが表示されます。IN 点が設定されていないとき は、クリップの先頭のフレームが表示されます。動画再生中に【 ■ 】 (IN 点へ移動)ボタンを操作することもできます。

**3** フレーム位置スライダーを左右にドラッグして、再生を終了 させたいフレームがきたら、OUT 点設定ボタンを押す

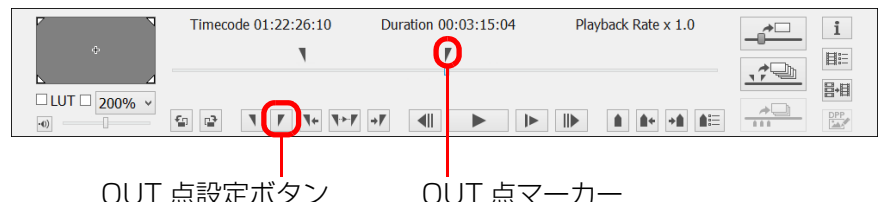

- ➜ OUT 点マーカーが表示され、再生の OUT 点(終点)が設定されます。
- ●動画再生中も OUT 点設定ボタンを押して、OUT 点を設定することが できます。
- OUT 点が設定されているときは、[ ] (OUT 点へ移動) ボタンを 押すと、OUT 点のフレームが表示されます。OUT 点が設定されてい ないときは、クリップ末尾のフレームが表示されます。動画再生中に[ → ](OUT 点へ移動) ボタンを操作することもできます。
- ●IN 点と OUT 点の最大指定範囲は 1 時間です。

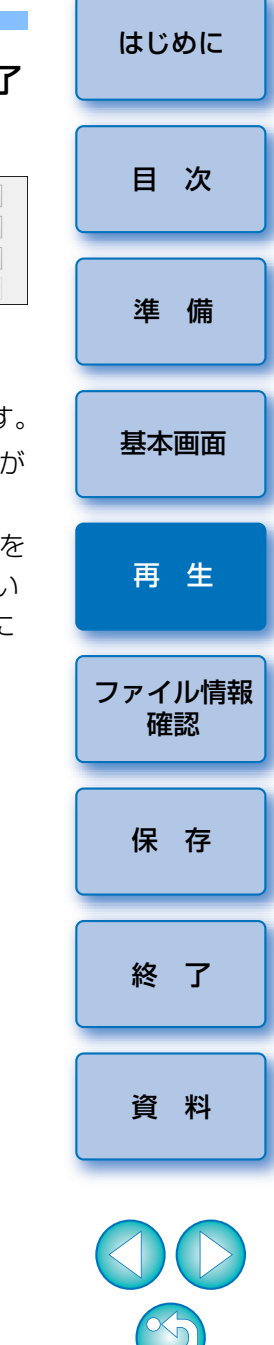

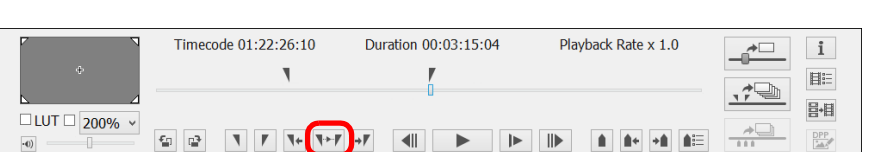

➜ クリップの IN 点と OUT 点間の範囲が再生されます。

**4[ ]**(IN-OUT 再生)ボタンを押す

●IN 点、OUT 点の解除は、メイン画面メニューの [マーカー]から行 うことができます。

必要に応じて、[IN 点を削除]、[OUT 点を削除]、[IN 点、OUT 点を 面方削除]を選択してください。

●IN 点、OUT 点が設定されていない場合は、以下の範囲が再生されま す。

・IN 点が設定されていない場合は、クリップの先頭フレームから OUT 点までの範囲

・OUT 点が設定されていない場合は、IN 点からクリップの終点フ レームまでの範囲

・IN 点、OUT 点の両方が設定されていない場合は、クリップの全範 囲

● メイン画面メニューの【**ツール**】から【IN-OUT ループ再生】を選択 すると、クリップの IN 点と OUT 点間のループ再生を行うことができ ます。

# <span id="page-11-0"></span>**Canon Log ガンマを[入]で撮影した動画を再生する**

 $1DC$ 

EOS-1D C で Canon Log ガンマ ([p.2](#page-1-5)) を [入] で撮影した動画をそのま ま再生すると、暗くコントラストが低い画像に見えます。この場合は、ルックアップテーブル(LUT)を適用して再生すると、通常の表示に近い画像で確認することができます。

## **1[LUT]**チェックボックスをチェックする

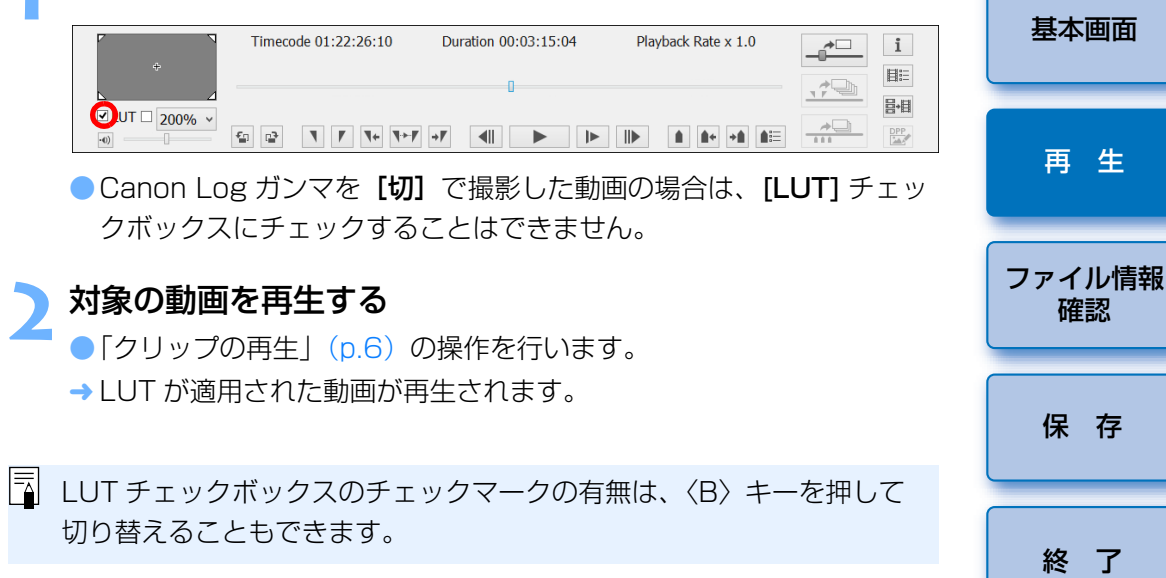

[資 料](#page-24-0)

[準 備](#page-3-0)

[目 次](#page-2-0)

## <span id="page-12-0"></span>**フルスクリーンで再生する**

## **1**

**動画を再生する**<br>●「[クリップの再生](#page-5-3)」([p.6](#page-5-3)) の操作を行います。

#### **2**メイン画面でメニューの【**表示】▶[フルスクリーン表示]**<br>を選ぶ

- → 再生中の動画がフルスクリーン表示されます。
- プレビューエリアをダブルクリックしても、フルスクリーン表示にな ります。
- ●フルスクリーン表示を解除するときは、〈Esc〉キーを押すか、マウス をダブルクリックします。

#### <span id="page-12-2"></span><span id="page-12-1"></span>**動画の表示サイズを切り替える**

プレビューエリアに表示される動画に対して、「画面に合わせる】モード、 [100%]モード、[200%]モードのいずれかの表示方法を適用することができます。

- **メニューの[表示]▶[画面に合わせる]/[100%]/ [200%]** のいずれかを選ぶ
- ➜ 選んだ表示方法で、プレビューエリアに画像が表示されます。
- $\bullet$ コントロールエリアにある倍率変更のリストボックスで [100%] / [200%] のいずれかを選ぶことができます。
- [画面に合わせる] モードでは、プレビューエリアに画像が収まるよ うに表示されます。
- [100%] モードでは、プレビューエリアに 100% (ピクセル等倍) で拡大表示されます。
- [200%] モードでは、プレビューエリアに 200% で拡大表示され ます。
- [100%]、[200%] モードで画像の表示位置を変えるときは、プレ ビューエリアの画像をドラッグします。
- ●[100%]、[200%] モード時に、倍率変更のリストボックス横の チェックボックスのチェックを外すと、[画面に合わせる]モードに なります。
- [100%]、[200%] モード時の、プレビューエリアでの画像表示位 置は、ガイドエリアの拡大表示位置で確認することができます。
- ●メニューの「表示】▶「画面に合わせる時に拡大しない】にチェック を入れると、プレビューエリアで、動画がピクセル等倍以上に拡大されません。

#### ガイドエリアの拡大表示位置

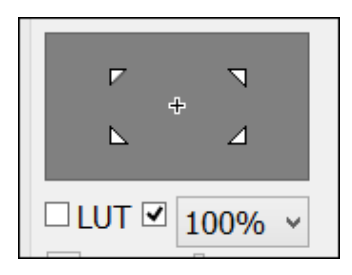

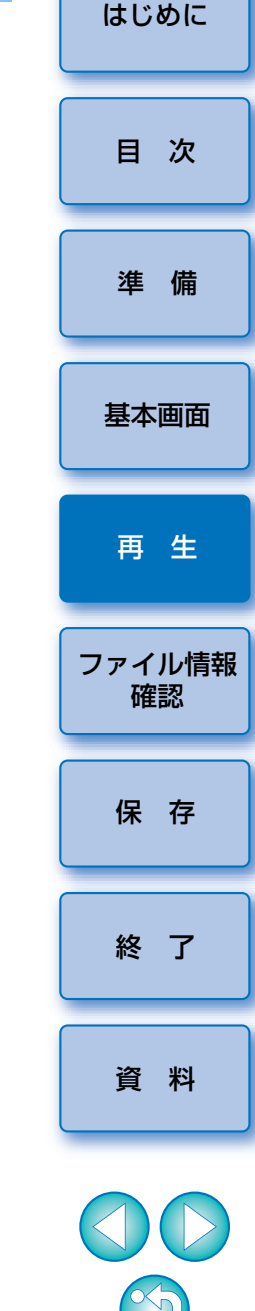

## <span id="page-13-1"></span><span id="page-13-0"></span>**動画ファイルの情報を確認する**

クリップの撮影情報を表示、確認することができます。

# メイン画面のコントロールメニューの **[ <mark>I</mark>II ](クリップリ**<br>スト)ボタンを押す

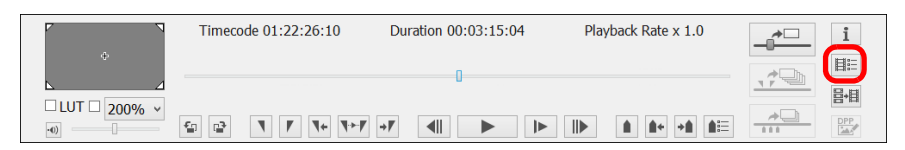

→ 「クリップリスト】画面が表示されます。

**1**

- 当機能を使用するには、あらかじめ、確認する動画ファイルが保存さ れているフォルダが選択されている必要があります。フォルダが選択されていない場合は、「[クリップの再生](#page-5-2)」([p.6\)](#page-5-2)の手順 1 ~ 2 を参照 して、フォルダ選択を行ってください。
- **【クリップリスト】**画面で撮影情報を表示したいクリップを<br>選ぶ
- **3** メイン画面のコントロールメニューの**[ ]**(撮影情報表 示)ボタンを押す

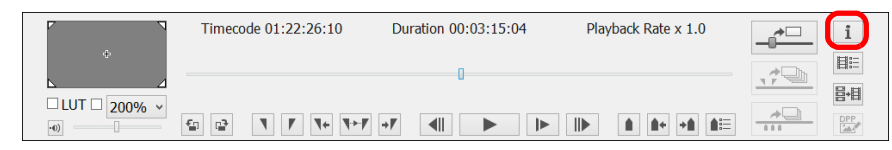

**→ 撮影情報】画面に表示されます。** 

●撮影情報は、撮影に使用したカメラや、撮影時の設定によって表示さ れる項目が異なる場合があります。

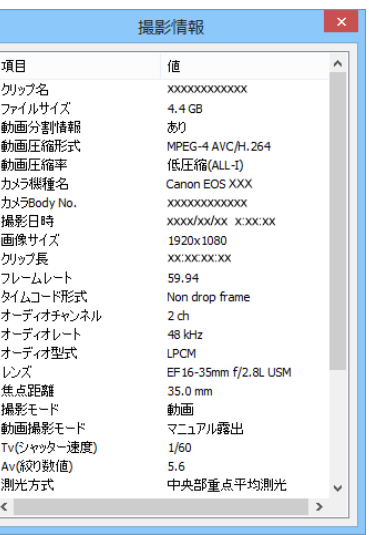

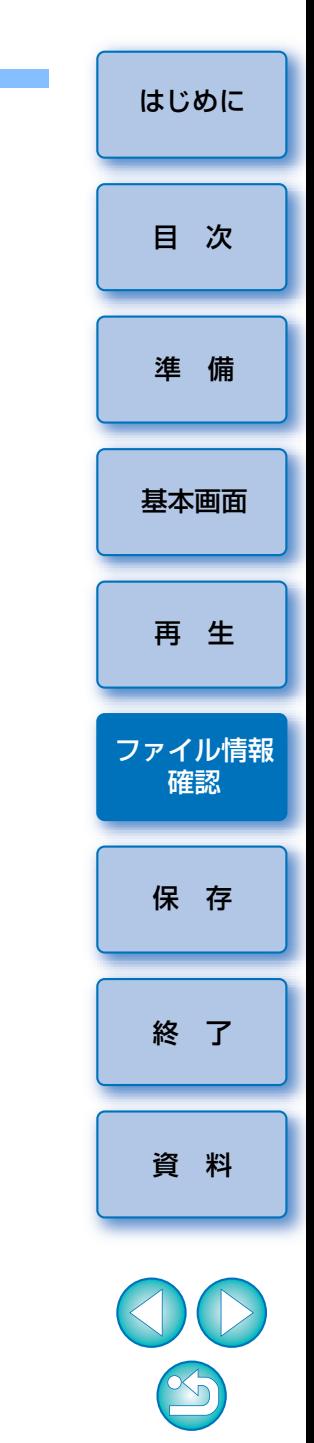

## <span id="page-14-1"></span><span id="page-14-0"></span>**静止画として保存する**

 選択したクリップから、画像を静止画として取り出して保存することができます。

## <span id="page-14-2"></span>**静止画の保存設定**

あらかじめ静止画保存の設定を行います。

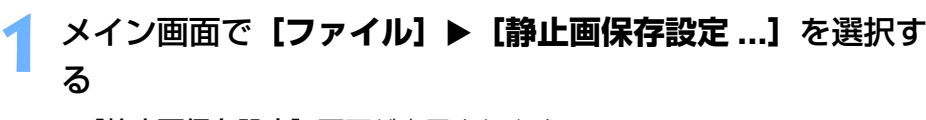

→ [静止画保存設定] 画面が表示されます。 **2[一般]**タブで、必要な設定を行う

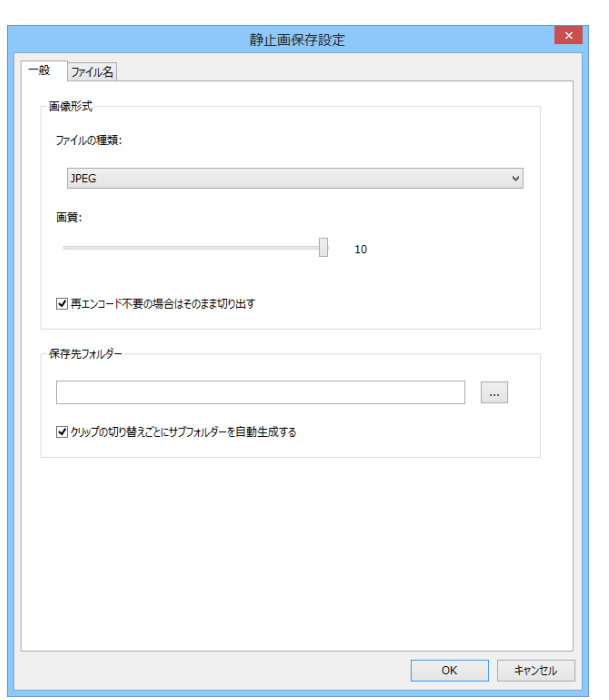

- [ファイルの種類] はプルダウンで表示される型式から選択します。 [TIFF]を選択すると、TIFF 非圧縮 8-bit RGB 形式で保存されます。 [JPEG] を選択したとき、初期設定では [画質] は最も高画質な状態 に設定されています。
- [画像形式]の「ファイルの種類]が「JPEG]に設定されていて、 「再エンコードが不要の場合はそのまま切り出す】チェックボックス にチェックが入っている場合、以下の条件のときは動画から静止画をそのまま切り出して保存します。チェックが入っていないときと比べて処理が高速になります。
	- ・Canon LOG ガンマを「切】で撮影した 4K 動画
	- · Canon LOG ガンマを「入】で撮影した 4K 動画で LUT が適用さ れていないとき
- ●[保存先フォルダー] 項目の [ … ] ボタンを押すと、[フォルダーの 参照]画面が表示されるので、保存先にしたいフォルダを選択します。
- ●[クリップの切り替え毎にサブフォルダーを自動生成する] チェック ボックスをチェックすると、選んだ保存先フォルダにサブフォルダが生成され、静止画が保存されます。保存先フォルダに重複するファイル名のファイルがある場合にも、ファイル名を変更せずに保存することができます。

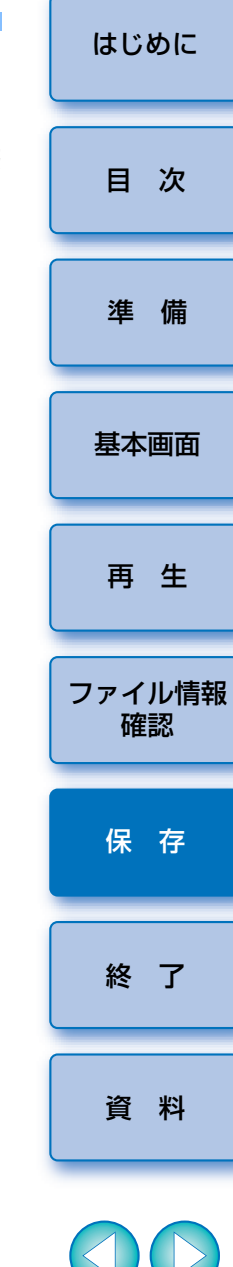

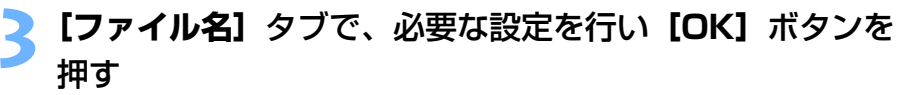

➜ 設定が完了します。

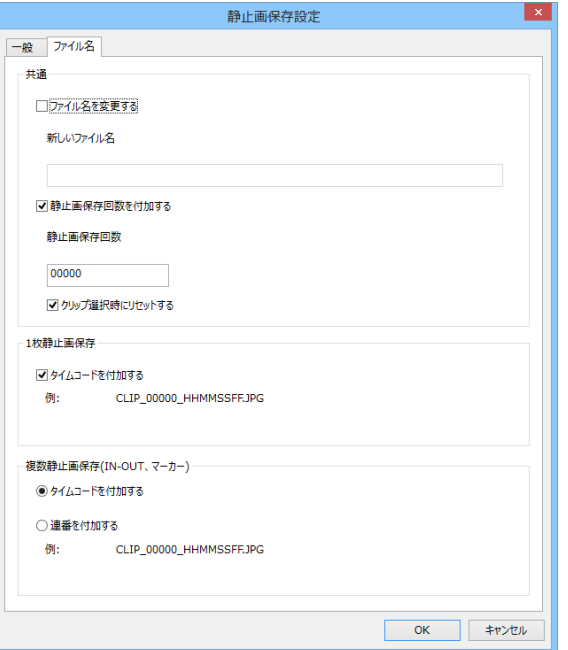

- [共通] 項目の各設定は以下の通りです。
	- ・**「ファイル名を変更する**】チェックボックスにチェックが入っている ときは、静止画のファイル名の入力、または変更が可能です。「新し いファイル名】欄に 30 文字以内で入力、または変更を行います。 チェックボックスにチェックが入っていないときは、静止画のファイル名の変更はできません。ファイル名は元動画のクリップ名となります。
	- ・**「静止画保存回数を付加する**】チェックボックスにチェックが入って いるときは、静止画の保存回数をファイル名に付加することができます。「静止画保存回数】欄に、ファイル名に付加する保存回数の開 始番号を 0 <sup>~</sup> 99999 の範囲の数値で入力します。
	- · 「クリップ選択時にリセットする】チェックボックスにチェックが 入っているときは、新たなクリップを選択したときに、「静止画保存 回数】欄の保存回数の数値がリセットされます。
- [1 枚静止画保存] 項目の「タイムコードを付加する] チェックボッ クスにチェックが入っているときは、1 枚静止画保存時のファイル名 末尾にタイムコードが付加されます。
- [複数静止画保存 (IN-OUT、マーカー)]項目の [タイムコードを付 加する]を選択したときは、複数静止画保存時のファイル名の末尾にタイムコードが付加されます。また、【連番を付加する】を選択した ときは、ファイル名の末尾に連番が付加されます。

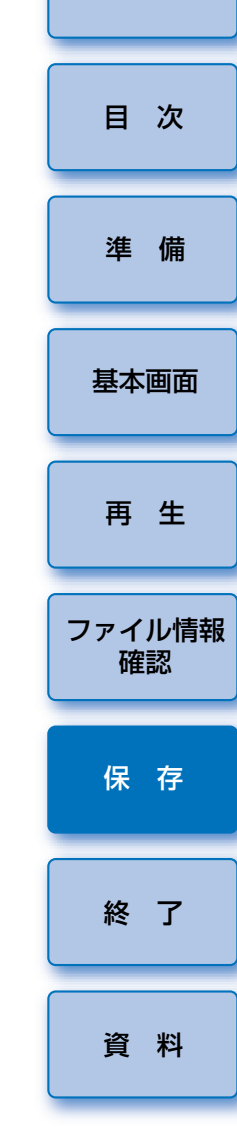

### <span id="page-16-0"></span>**静止画保存時の操作**

静止画保存時は、各種ボタンで下記の操作ができます。

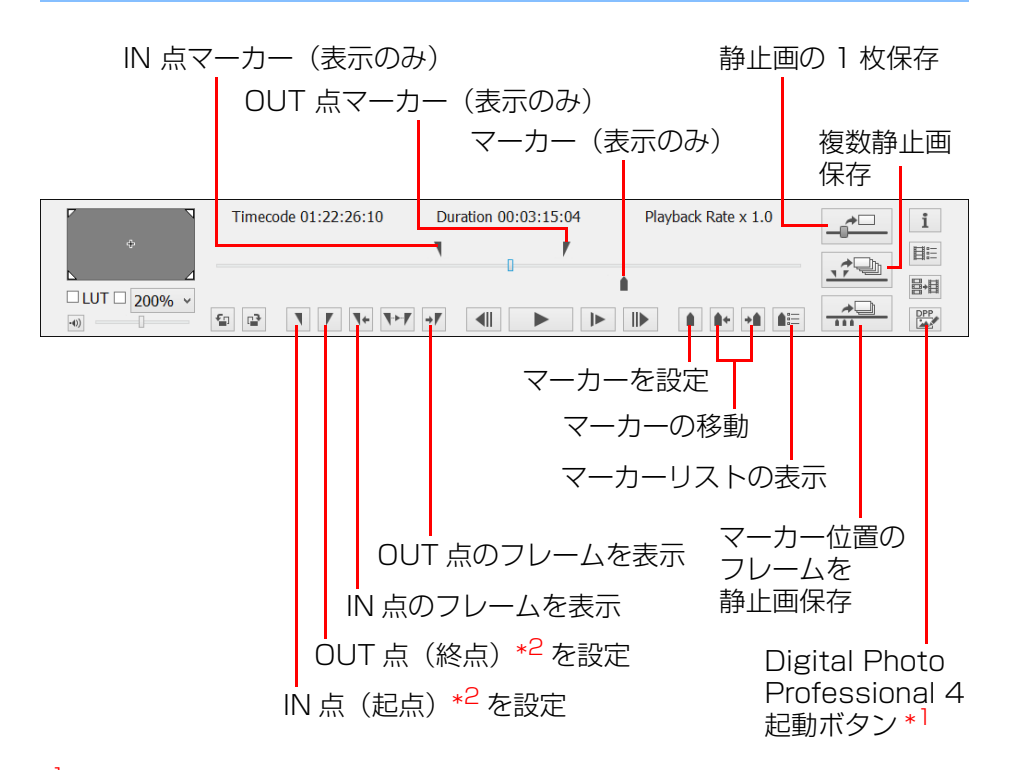

- \*1 Digital Photo Professional 4 が起動し、ボタンを押す前に保存された 静止画が表示されます。なお、当機能を使用するには、Ver.4.3.20 以降 の Digital Photo Professional がパソコンにインストールされている必 要があります。
- \*<sup>2</sup> 範囲を指定して再生する[\(p.11\)](#page-10-0)、複数静止画保存[\(p.18\)](#page-17-2)の IN 点(起 点)、OUT 点(終点)です。

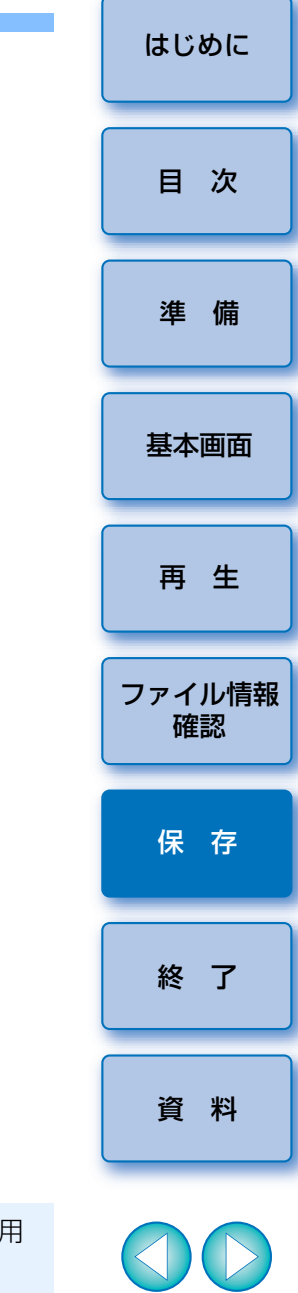

● | ID C |:[LUT] チェックボックスをチェックすると、LUT が適用 された状態で静止画を保存することができます。●付加される撮影情報のうち、焦点距離、シャッター速度、ISO 感度、 ホワイトバランス、GPS 情報については、動画撮影開始時の値にな りますが、撮影日時については、保存した静止画に対応した日時が

計算され付加されます。

## <span id="page-17-1"></span>**静止画の 1 枚保存**

- **1**<mark>メイン画面でメニューの【**表示】▶[クリップリスト** ...]を<br>選択する</mark>
	- → [クリップリスト]画面が表示されます。
- **2[クリップリスト]**画面でクリップを選ぶ
- **3** フレーム位置スライダーを左右にドラッグして、保存したい フレームを表示させる

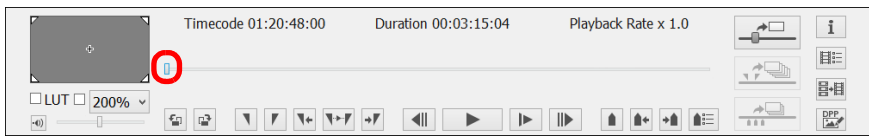

**4**<sup>1</sup> 枚静止画保存ボタンを押す

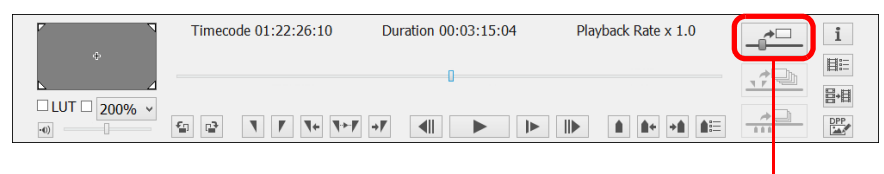

1 枚静止画保存ボタン

- → [静止画保存設定] 画面で行った設定で保存が行われます。
- 動画再生中も1枚静止画保存ボタンを押して、静止画を保存すること ができます。その場合は、動画再生を一時停止のうえ、停止位置のフレームが静止画として保存されます。

#### <span id="page-17-2"></span><span id="page-17-0"></span>[はじめに](#page-1-0)**複数静止画保存** 選択したクリップに対して、静止画を保存する範囲の指定を行い、指定範[目 次](#page-2-0)囲内の全フレームを静止画として保存することができます。**1**<mark>メイン画面でメニューの【**表示**】▶【クリップリスト ...</mark>】を<br>選択する [準 備](#page-3-0)→「クリップリスト】画面が表示されます。 **2[クリップリスト]**画面でクリップを選ぶ [基本画面](#page-4-0)**3** フレーム位置スライダーを左右にドラッグして、保存を開始 したいフレームがきたら、IN 点設定ボタンを押す [再 生](#page-5-0)Timecode 01:21:35:24 Duration 00:03:15:04 Playback Rate x 1.0  $\rightarrow \Box$  i ิ ด **EE**  $\overline{\mathbb{P}^n}$ 昌相 [ファイル情報](#page-13-0) $\Box$  LUT  $\Box$  200%  $\boxed{\text{C}}\boxed{\text{C}}$  $DPP$ 確認IN 点マーカーIN 点設定ボタン [保 存](#page-14-0)**→ IN** 点マーカーが表示され、保存の IN 点(起点)が設定されます。 ●動画再生中も IN 点設定ボタンを押して、IN 点を設定することができ ます。[終 了](#page-23-2)●IN 点が設定されているときは、 [ ]→ ] (IN 点へ移動) ボタンを押す と、IN 点のフレームが表示されます。IN 点が設定されていないとき は、クリップの先頭のフレームが表示されます。動画再生中に【 ┃← 】 [資 料](#page-24-0)(IN 点へ移動)ボタンを操作することもできます。

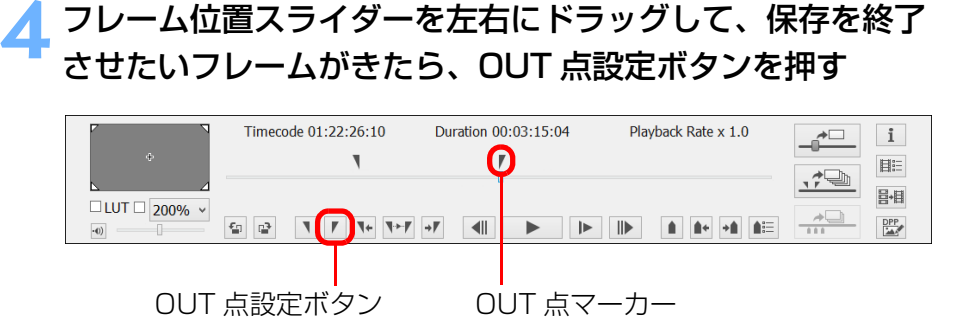

- ➜ OUT 点マーカーが表示され、保存の OUT 点(終点)が設定されます。
- ●動画再生中も OUT 点設定ボタンを押して、OUT 点を設定することが できます。
- OUT 点が設定されているときは、「→ T 】(OUT 点へ移動) ボタンを 押すと、OUT 点のフレームが表示されます。OUT 点が設定されてい ないときは、クリップ末尾のフレームが表示されます。動画再生中に[ → ](OUT 点へ移動)ボタンを操作することもできます。
- ●IN 点と OUT 点の最大指定範囲は 1 時間です。
- ●IN 点、OUT 点の解除は、メイン画面メニューの [マーカー]から行 うことができます。
	- 必要に応じて、[IN 点を削除]、[OUT 点を削除]、[IN 点、OUT 点を 面方削除]を選択してください。

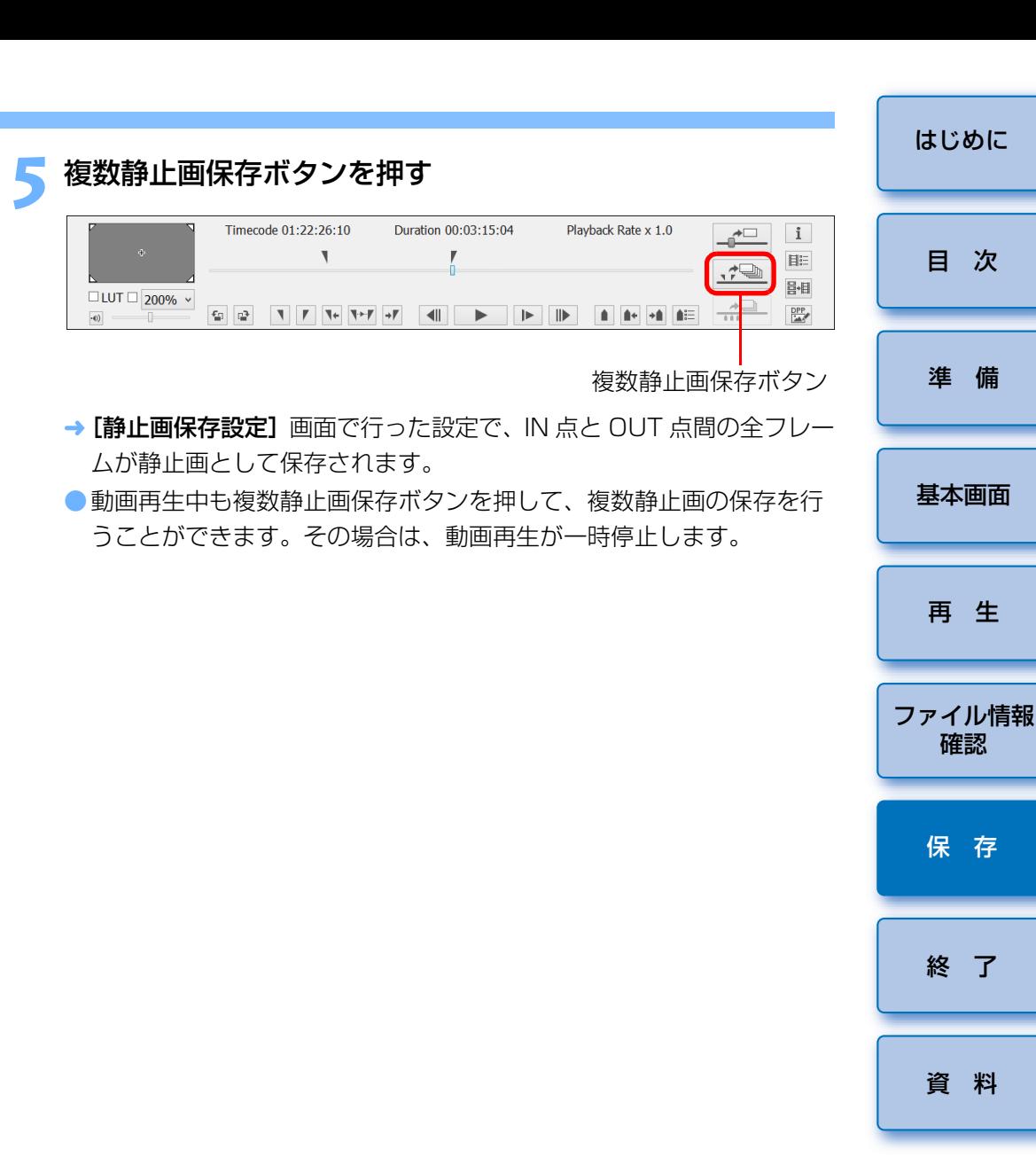

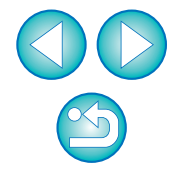

[終 了](#page-23-2)

[資 料](#page-24-0)

確認

[保 存](#page-14-0)

[再 生](#page-5-0)

[準 備](#page-3-0)

[目 次](#page-2-0)

 $|\overline{\Delta}|$ 選択したクリップへの IN 点、OUT 点の設定内容は、自動保存され、 次回、EMU で該当クリップを扱うときは、設定が継続されます。

## <span id="page-19-0"></span>**マーカー設定したフレームをすべて静止画保存する**

**[ ]**ボタンを押す

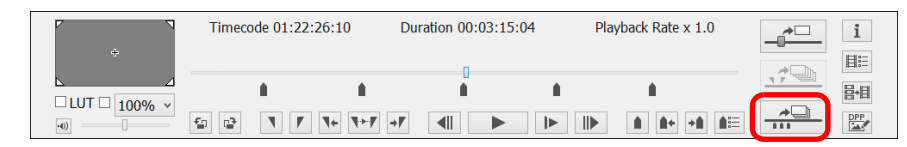

- **→ 設定したマーカー位置のフレームが、[静止画保存設定]** 画面で行っ た設定で、すべて静止画保存されます。
- 次の方法でも、マーカー設定したフレームをすべて静止画保存することができます。
- **1**コントロールエリアの【 <mark>■</mark> 】(マーカーリスト) ボタンを<br>押して、マーカーリストを表示する
- **2** マーカーリストの【**すべて静止画保存**】ボタンを押す

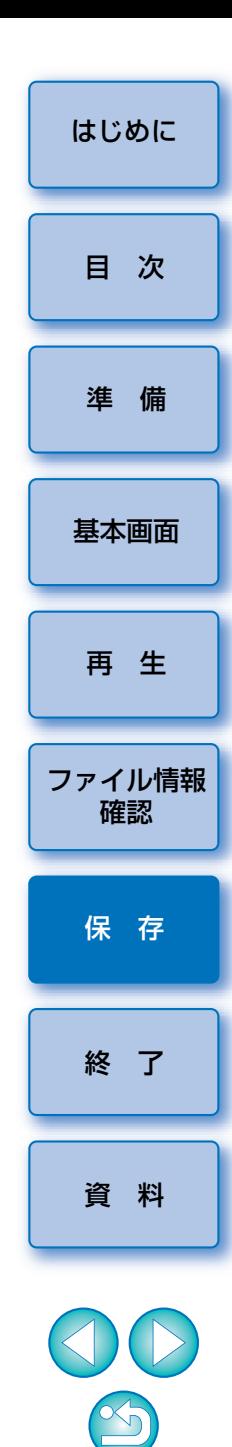

## <span id="page-20-0"></span>**動画ファイルを結合保存する**

1 D C ||10 X Mk II ||5DS/5DS R ||5D Mk IV ||7D Mk II

 当機能では、カメラで分割保存された動画ファイルを結合保存することができます。なお、当機能を使用できるのは、| ID C |、|IDXMkII|、 5DS/5DS R]、[5D Mk IV]、[7D Mk II] で撮影した動画です。

## <span id="page-20-1"></span>**クリップを構成する動画ファイルを確認する**

 EMU では、分割された動画ファイルも 1 つのクリップとして表示されます。 下記の操作で、分割された動画ファイルで構成されるクリップを調べることができます。

## **1**<mark>メイン画面でメニューの【**表示】▶[クリップリスト** ...]を</mark><br>選択する

- → [クリップリスト]画面が表示されます。
- 当機能を使用するには、あらかじめ、確認するクリップが保存されて いるフォルダが選択されている必要があります。フォルダが選択されていない場合は、「[クリップの再生](#page-5-2)」([p.6\)](#page-5-2)の手順 1 <sup>~</sup> 2 を参照し て、フォルダ選択を行ってください。

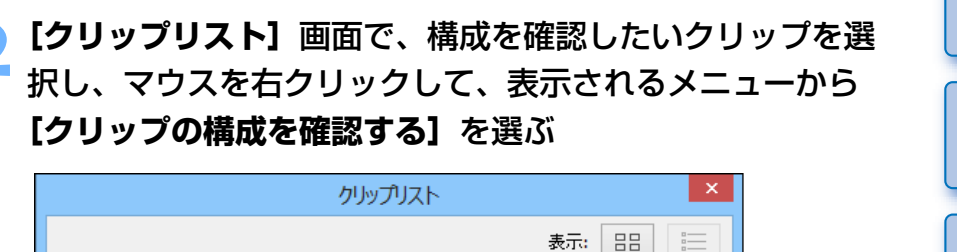

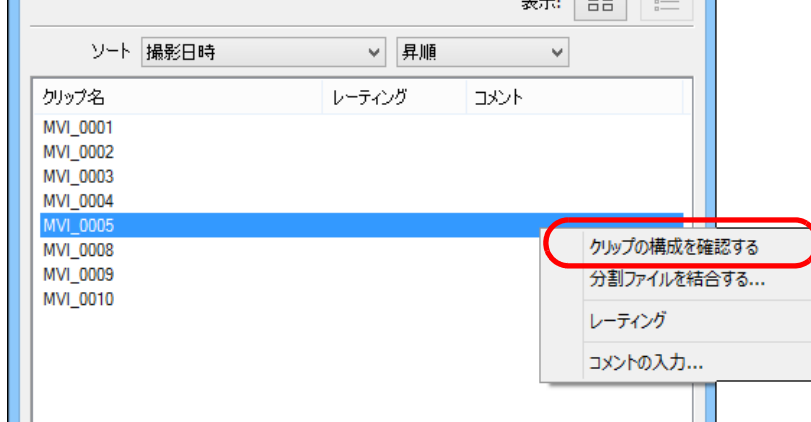

#### → 「クリップの構成】画面が表示されます。

l x. かしップの構成 **りップ名: MVI 0005** F:¥DCIM¥100EOS1D¥MVI 0005.MOV F:¥DCIM¥100EOS1D¥MVI\_0006.MOV E-¥DCTM¥100EOS1D¥MVT\_0007 MOV 閉じる

クリップが分割された動画ファイルで構成される場合は、複数行で動画ファイル名が表示されます。

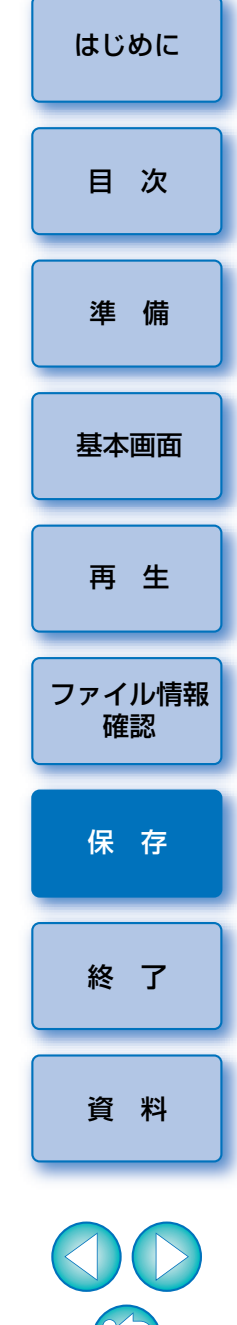

## <span id="page-21-0"></span>**分割された動画ファイルを結合保存する**

 分割された動画ファイルで構成されているクリップは、下記の操作で動画ファイルの結合保存を行うことができます。なお、オリジナルの動画ファイルは元のフォルダにそのまま残ります。

## <span id="page-21-1"></span>フォルダ内にあるすべての分割された動画ファイルを 結合保存する

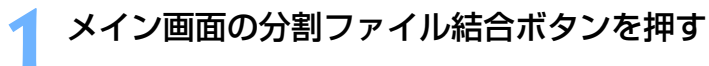

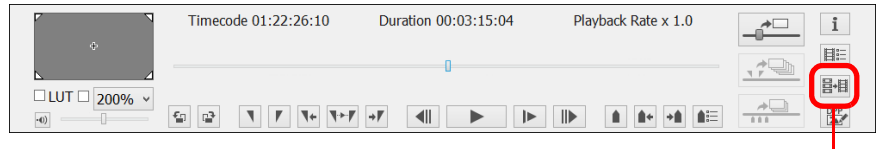

分割ファイル結合ボタン

- →「ファイルの結合】画面が表示されます。
- **→ メイン画面でメニューの[ツール]▶[分割ファイルの結合 ...]**を選 ぶことでも **[ ファイルの結合 ]** 画面を表示することができます。

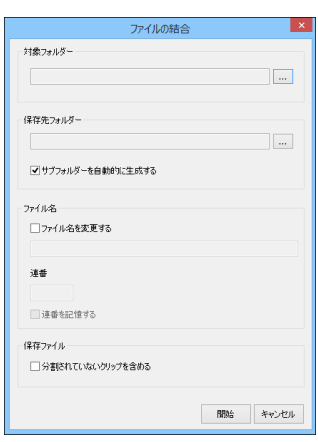

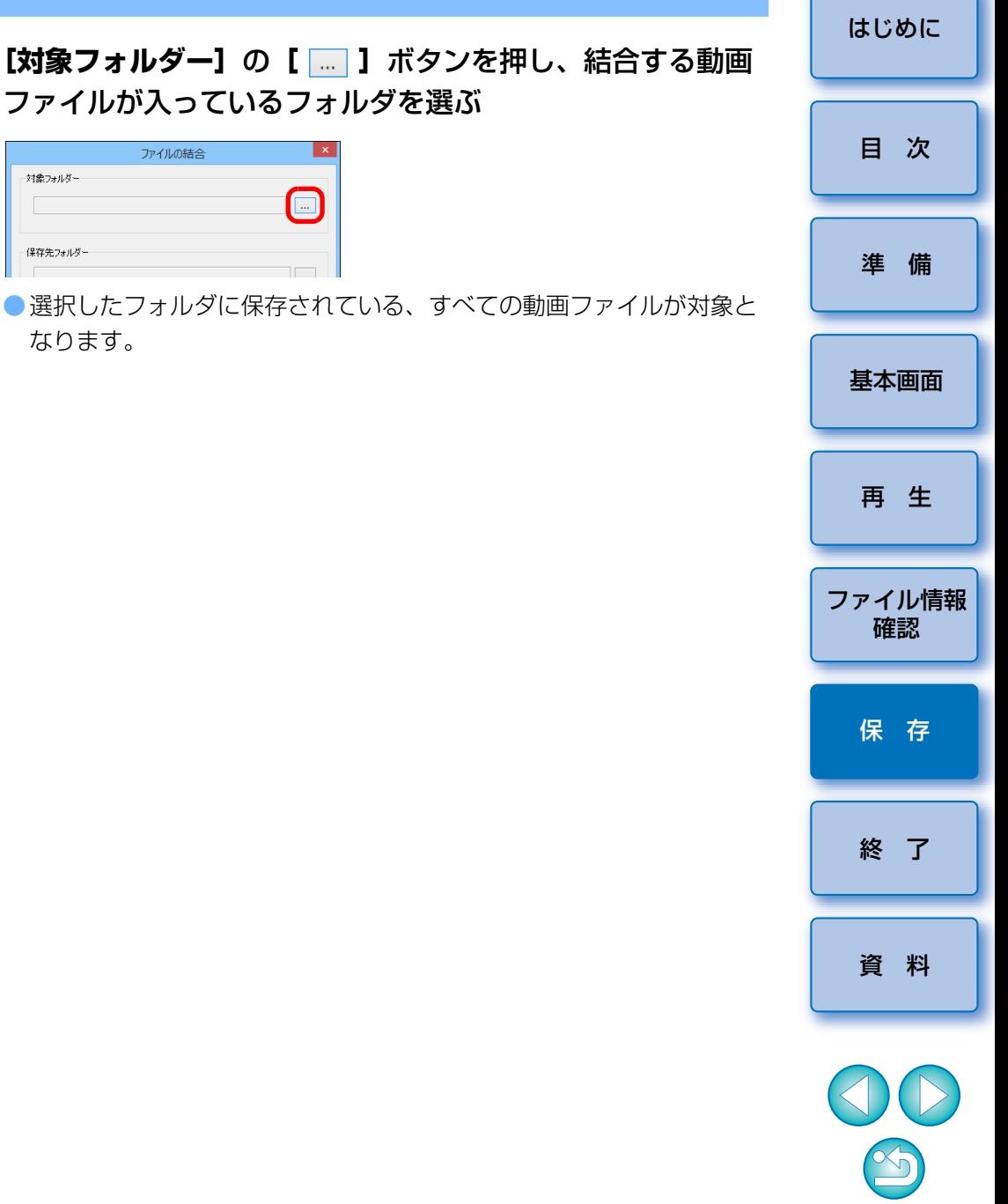

カメラで撮影された動画ファイルは、以下のフォルダ構成にしたがってメモリーカードに記録されます。

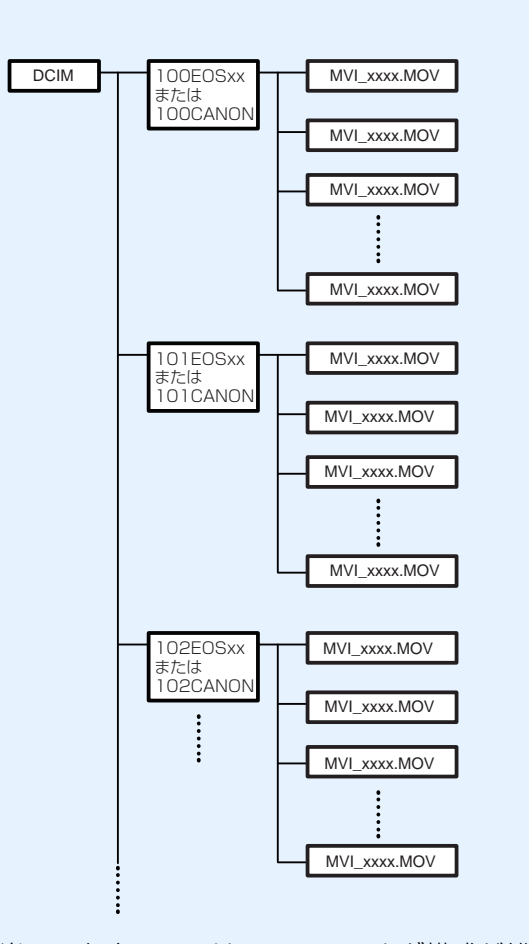

当ソフトウェアでは、このフォルダ構成が維持されていないと、分割された動画ファイルが、正しく結合できない場合があります。「フォルダ内にあるすべての分割された動画ファイルを結合保存する」場合は、このフォルダ構成を維持したまま、フォルダ構成の最上位の階層にあるDCIM フォルダを選択してください。なお、フォルダ構成が維持されて いても、選択したフォルダ名が [DCIM] と異なる名称に変更されてい ると、正しく結合ができない場合がありますのでご注意ください。

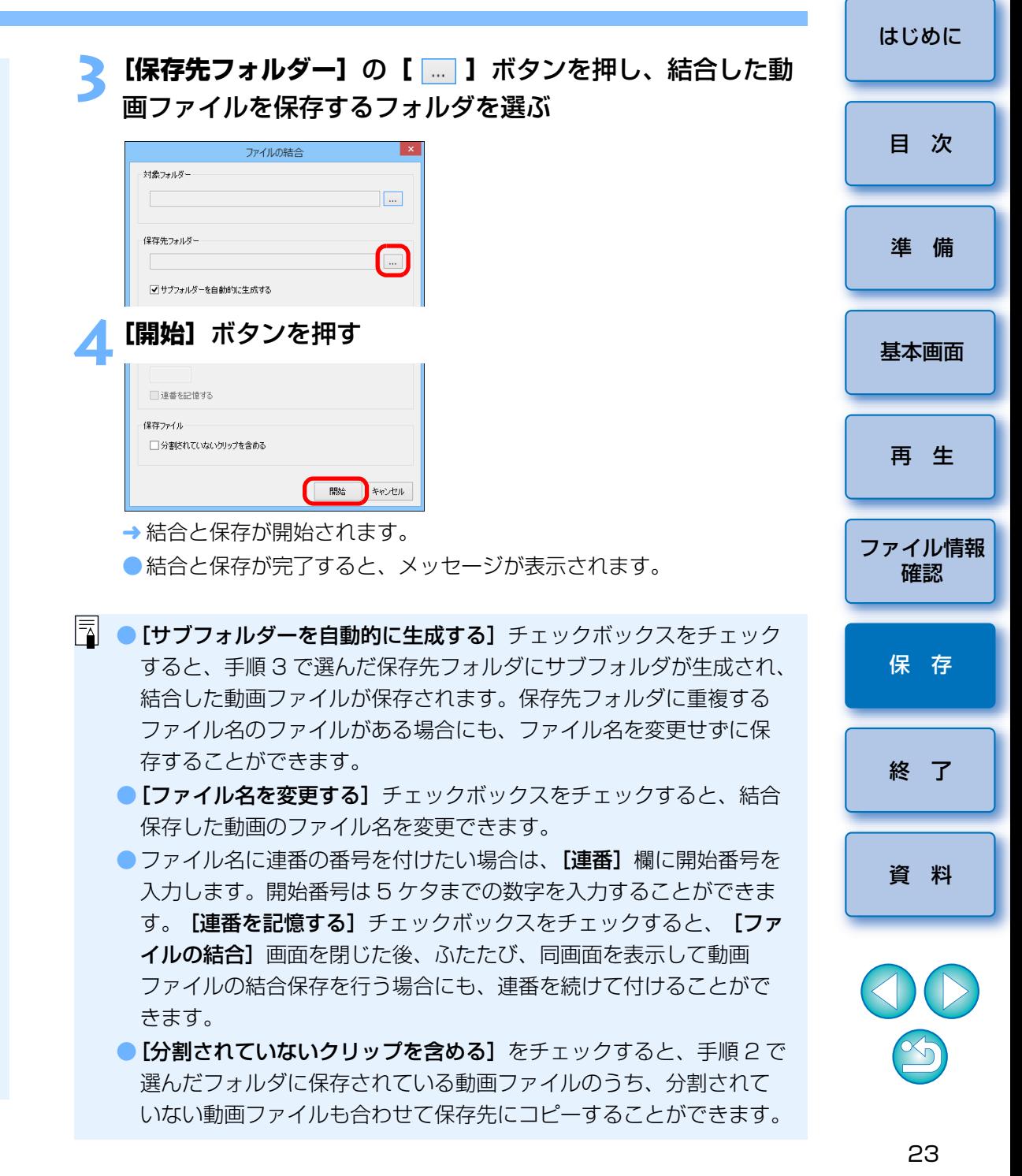

<span id="page-23-2"></span><span id="page-23-1"></span><span id="page-23-0"></span>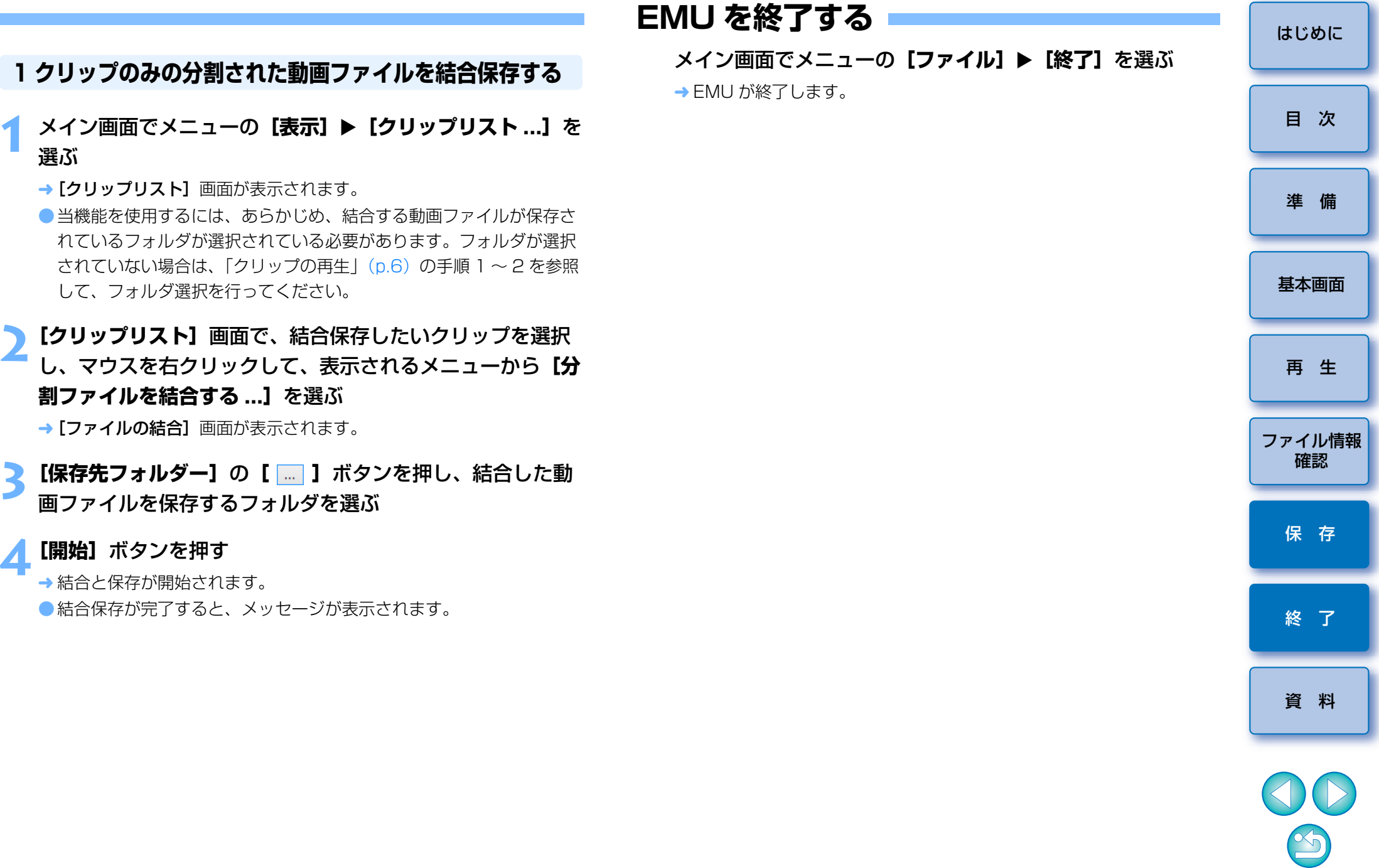

**1**

**4[開始]**ボタンを押す

## <span id="page-24-1"></span><span id="page-24-0"></span>**資 料**

## <span id="page-24-2"></span>**こんなときは**

EMU が正しく動作しないときは、下記の例を参考にしてください。

#### EMU が動かない

- ●動作環境と違ったパソコンでは EMU は正しく動作しません。動作環境に あったパソコンを使用してください。([p.2](#page-1-2))
- ●動作環境を満たす RAM (メモリー) 容量をパソコンに搭載していても、 EMU と共に他のソフトウェアを立ち上げていると、RAM (メモリー)が 不足することがあります。EMU 以外のソフトウェアを終了してください。

## <span id="page-24-3"></span>**エラーメッセージ**

エラーメッセージが表示されたときは、下記の例を参考にしてください。

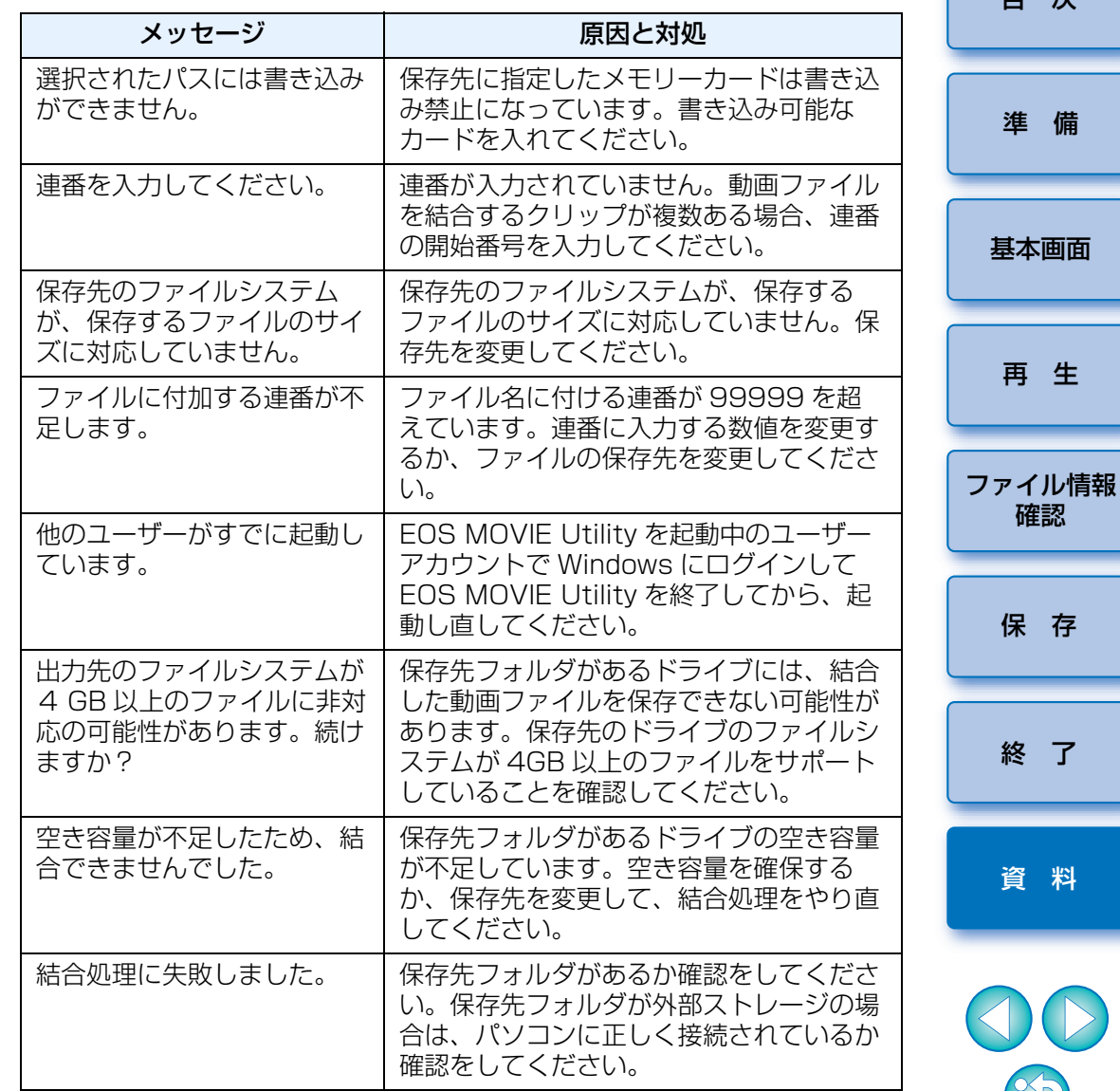

 $\infty$ 

資 料

[はじめに](#page-1-0)

[準 備](#page-3-0)

[目 次](#page-2-0)

確認

[再 生](#page-5-0)

<span id="page-25-0"></span>**キーボードコントロール**

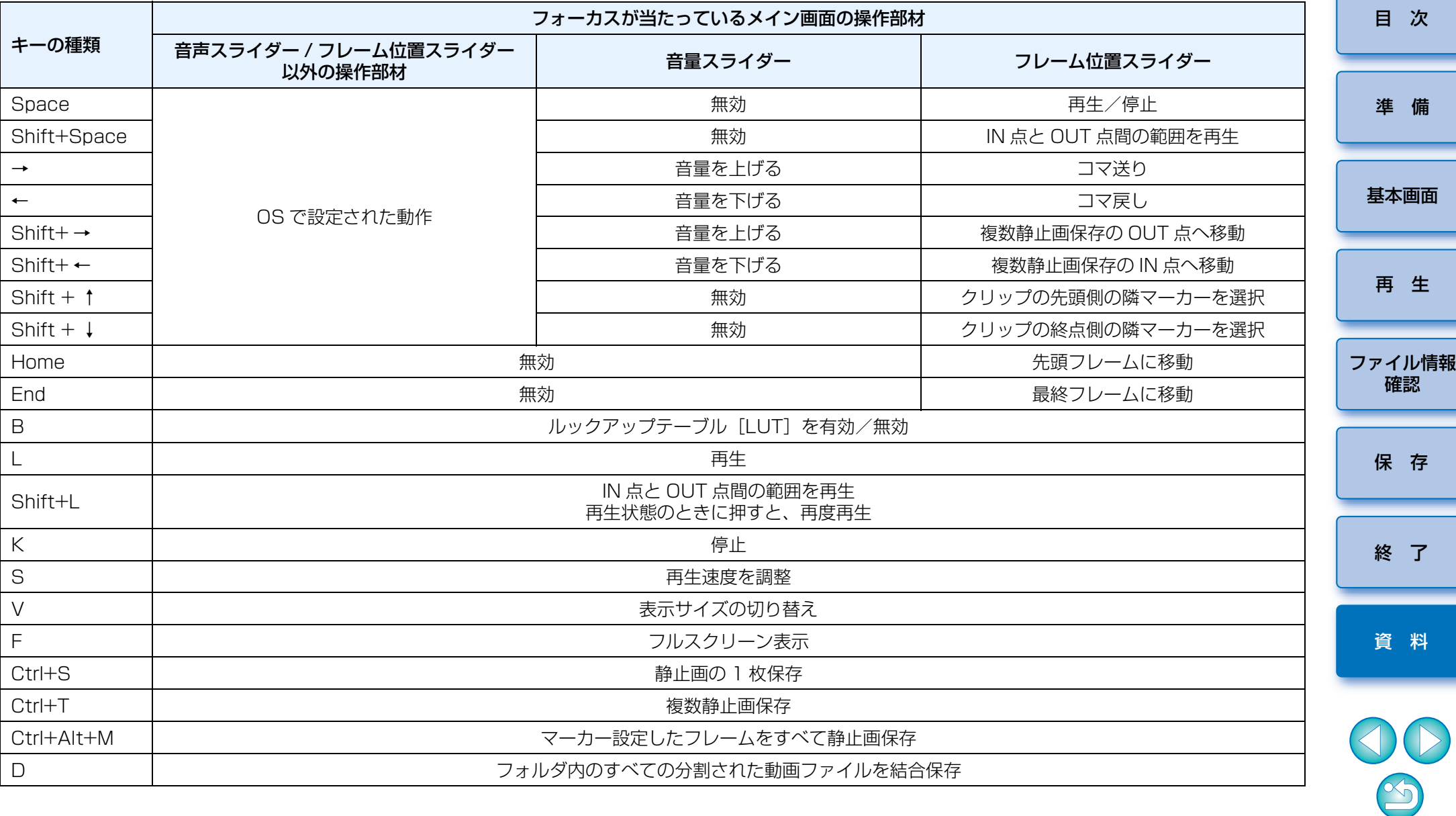

## <span id="page-26-0"></span>**ソフトウェアを削除する(アンインストール)**

- ●ソフトウェアの削除をはじめる前に、立ち上がっているすべてのソフト ウェアを終了してください。
- ●ソフトウェアの削除を行うときは、管理者権限でログインしてください。
- Windows 標準のソフトウェアのアンインストール方法にしたがって削除 してください。
- ●ソフトウェアを削除したあとは、必ずパソコンを再起動してください。パ ソコンが正しく動作しないことがあります。また、再起動をしないでソフトウェアを再インストールすると誤動作の原因になります。

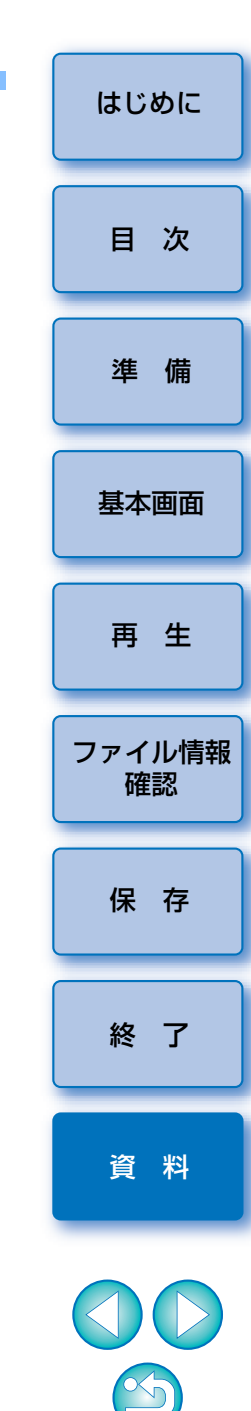

## <span id="page-27-0"></span>この使用説明書について

- ●本書の内容の一部または全部を無断で転載することは、禁止されています。 ●ソフトウェアの什様および、本書の内容を予告なく変更することがありま
	- す。
- ●本書に掲載しているソフトウェアの画面や表示文言は、実際のソフトウェ アと微小に相違することがあります。
- ●ソフトウェアを運用した結果については、上記にかかわらず責任を負いか ねますので、ご了承ください。

## <span id="page-27-1"></span>登録商標について

- Microsoft、Windows は、Microsoft Corporation の米国およびその他 の国における商標または登録商標です。
- ●その他の社名、商品名などは、各社の商標または登録商標です。

### <span id="page-27-2"></span>EOS DIGITAL 用ソフトウェアに関するご相談窓口

お客様相談センター(全国共通番号)050-555-90002

受付時間:9:00 <sup>~</sup> 18:00

(1 月 1 日~ 1 月 3 日は休ませていただきます)

- ※上記番号をご利用いただけない方は、043-211-9556 をご利用ください。 ※IP 電話をご利用の場合、プロバイダーのサービスによりつながらない場合 があります。
- ※受付時間は予告なく変更する場合があります。あらかじめご了承ください。

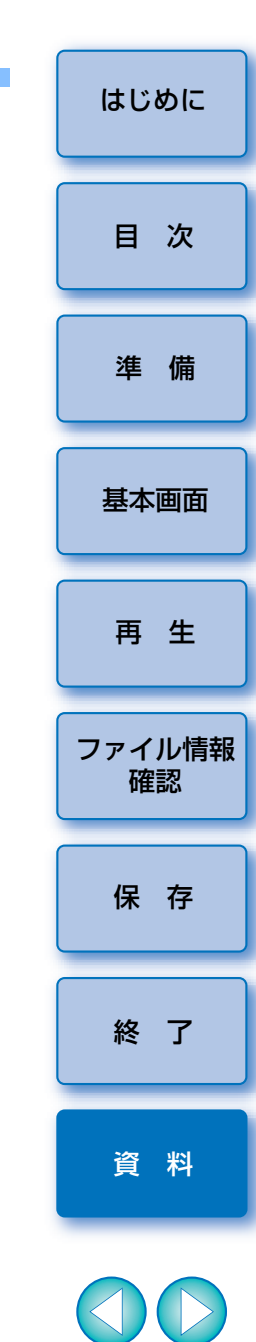